# Desktoppublishing met MS Publisher 2010

september 2012

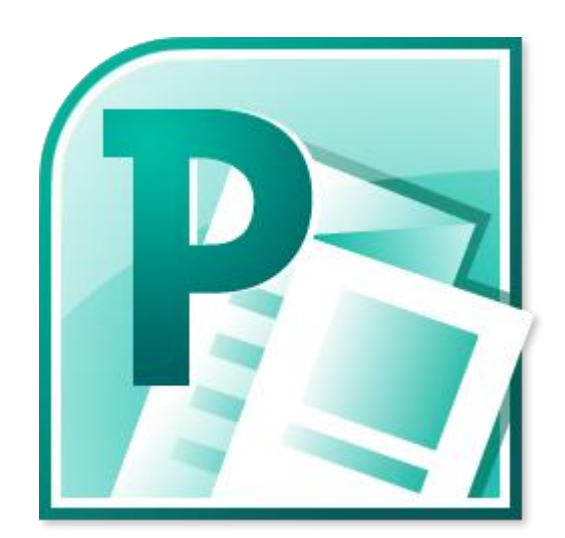

**KEVIN VAN EENOO** 

# **COPYRIGHT**

Niets uit dit werk mag verveelvoudigd en/of openbaar gemaakt worden door middel van druk, fotokopie, microfilm, geluidsband, elektronisch of op welk andere wijze ook zonder voorafgaande schriftelijke toestemming van de auteurs tenzij men zich daarbij houdt aan de onderstaande **Creative Commons** afspraken (licentie) van het niveau **"Naamsvermelding - Niet Commercieel - Gelijk Delen"**.

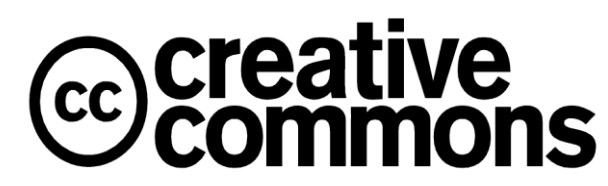

Deze afspraken bepalen dat de gebruiker van dit werk:

- het werk mag kopiëren, verspreiden en doorgeven;
- het werk mag remixen en of er afgeleide werken mag van maken

onder de volgende voorwaarden:

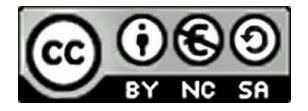

- **Naamsvermelding**. De gebruiker dient bij het werk de door de maker of de licentiegever aangegeven naam te vermelden (maar niet zodanig dat de indruk gewekt wordt dat zij daarmee instemmen met uw werk of uw gebruik van het werk).
- **Niet-commercieel**. De gebruiker mag het werk niet voor commerciële doeleinden gebruiken.
- **Gelijk delen**. Indien de gebruiker het werk bewerkt, kan het daaruit ontstane werk uitsluitend krachtens dezelfde licentie als de onderhavige licentie of een gelijksoortige licentie worden verspreid.
- Bij hergebruik of verspreiding dient de gebruiker de licentievoorwaarden van dit werk kenbaar te maken aan derden.
- De gebruiker mag afstand doen van een of meerdere van deze voorwaarden met voorafgaande toestemming van de rechthebbende.
- Niets in deze licentie strekt ertoe afbreuk te doen aan de morele rechten van de auteur, of deze te beperken.

De volledige licentieovereenkomst kan geraadpleegd worden op

#### **[http://creativecommons.org:80/licenses/by-nc-sa/2.0/be/legalcode.nl](http://creativecommons.org/licenses/by-nc-sa/2.0/be/legalcode.nl)**

Het voorgaande laat de wettelijke beperkingen op de intellectuele eigendomsrechten onverlet.

# **INHOUDSOPGAVE**

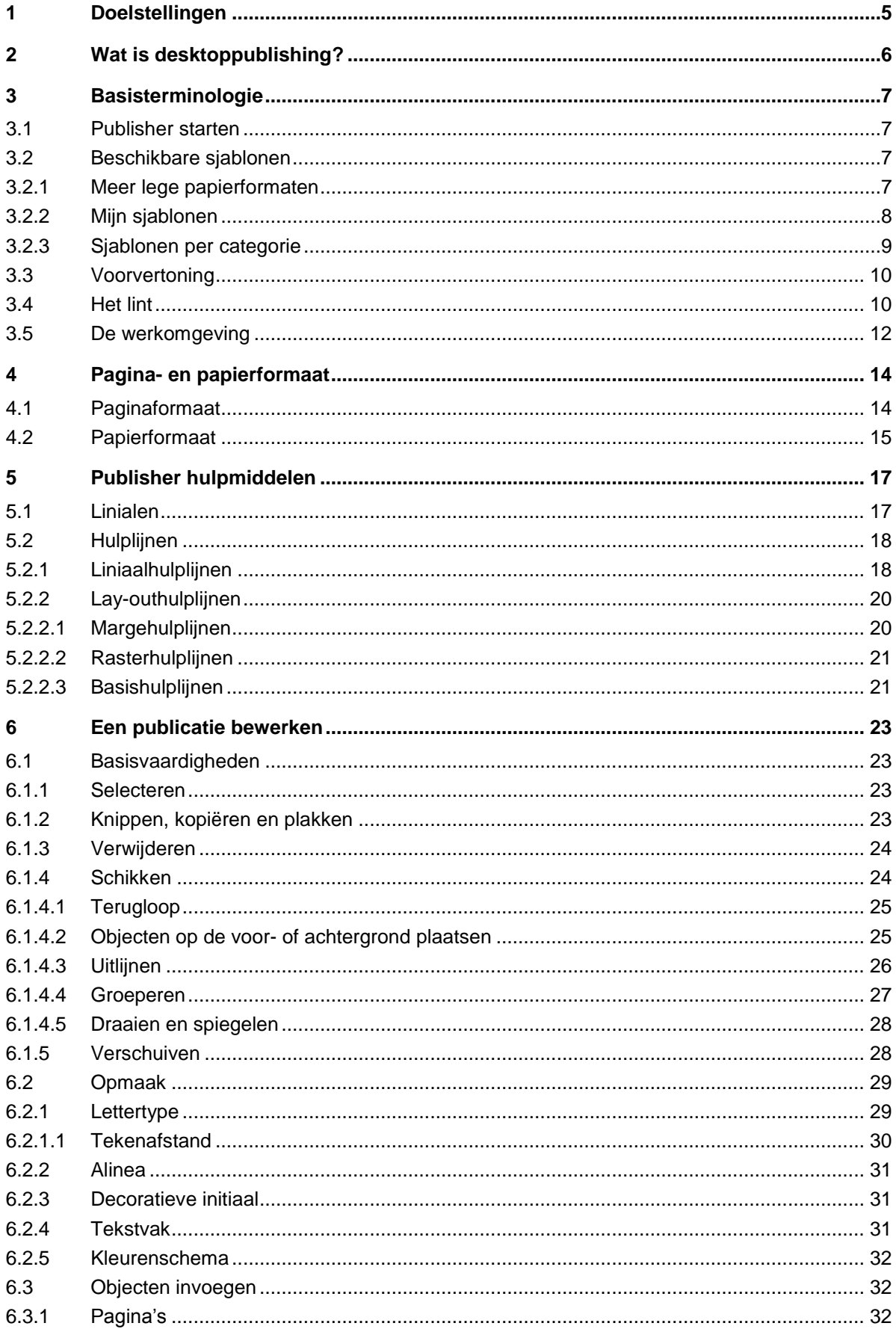

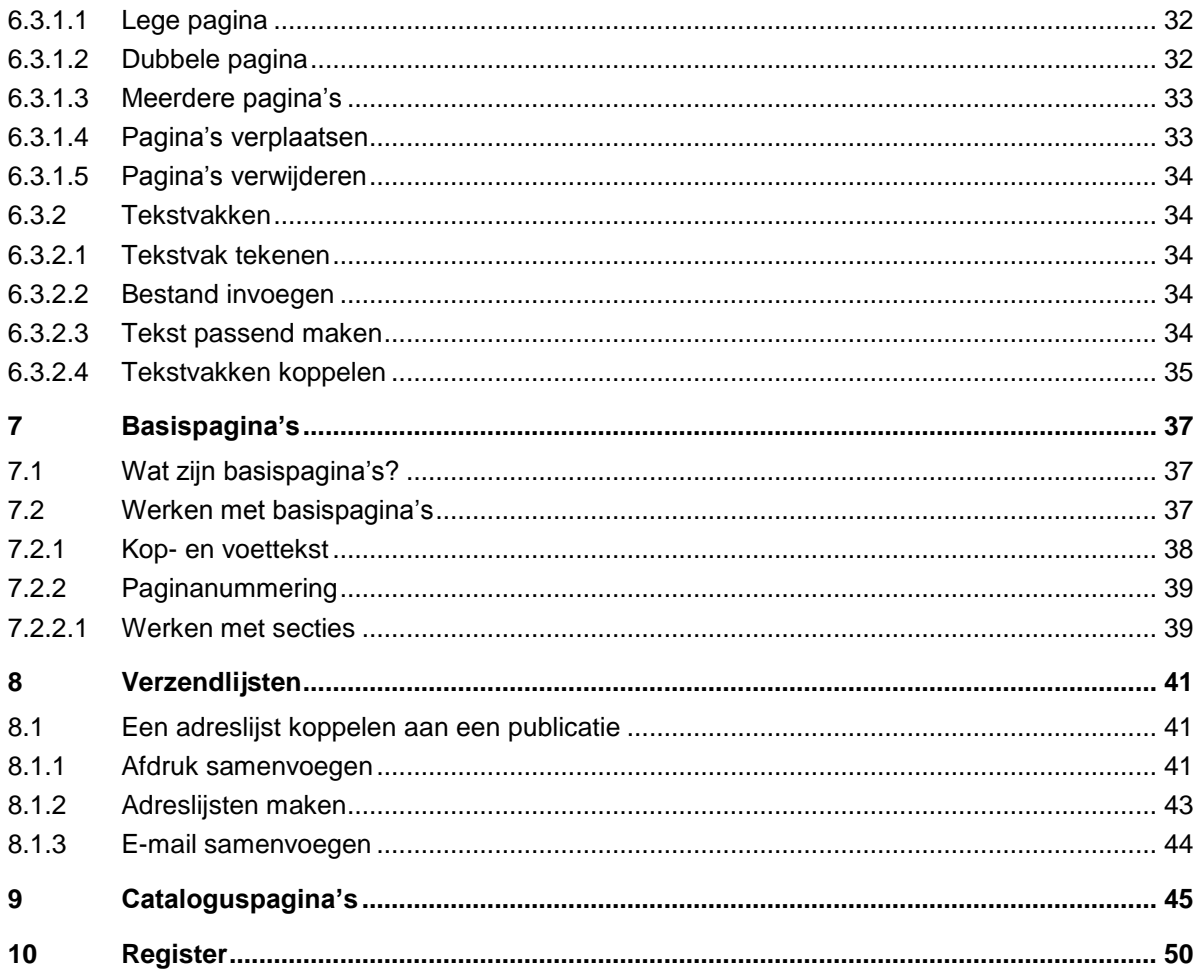

# <span id="page-4-0"></span>**1 DOELSTELLINGEN**

Na het volgen van deze lessen kan je:

- uitleggen wat desktoppublishing is;
- met sjablonen werken;
- een lege publicatie indelen;
- met objecten werken: tekst, tabellen, afbeeldingen, vormen, …;
- een publicatie opmaken;
- met basispagina's werken;
- eenvoudige publicaties maken met Publisher 2010;
- publicaties afdrukken;
- met verzendlijsten werken;
- met cataloguspagina's werken;
- les geven i.v.m. desktoppublishing.

# <span id="page-5-0"></span>**2 WAT IS DESKTOPPUBLISHING?**

Onder desktoppublishing (DTP) verstaan we het bewerken en opmaken van documenten voor drukwerk. Met desktoppublishing software kan je allerlei publicaties en marketingmateriaal maken.

Enkele mogelijkheden van DTP-software zijn het maken van:

- advertenties;
- agenda's;
- brochures;
- catalogi;
- enveloppen;
- etiketten;
- folders;
- menu's
- nieuwsbrieven;
- programmaboekjes;
- spandoeken;
- visitekaartjes.

Bekende desktoppublishing programma's zijn o.a. Adobes InDesign, QuarkXPress en Microsoft Office Publisher. Naast deze betalende software kan je ook gebruik maken van Open Source<sup>1</sup> alternatieven zoals OpenOffice.org Draw en Scribus. In deze syllabus gaan we aan de slag met Microsoft Office Publisher 2010.

l <sup>1</sup> Open Source is software waarvan de broncode door de programmeurs aan gebruikers beschikbaar wordt gesteld. Iedereen kan meewerken aan de uitwerking van de software. Open Source software is meestal gratis beschikbaar.

# <span id="page-6-0"></span>**3 BASISTERMINOLOGIE**

# <span id="page-6-1"></span>**3.1 Publisher starten**

Na het opstarten van de computer vind je Publisher terug door in de **takenbalk** te klikken op het **menu Start**. Klik vervolgens op **Alle programma's Office 2010 (of Microsoft Office) Microsoft Publisher 2010**.

# <span id="page-6-2"></span>**3.2 Beschikbare sjablonen**

Als je Microsoft Publisher opent, krijg je niet meteen een lege pagina zoals dat bijvoorbeeld het geval is bij de tekstverwerker *Word*. Je krijgt eerst een overzicht van de *beschikbare sjablonen*. Standaard kan je twee sjablonen meteen openen: *A4, leeg (staand)* en *A4, leeg (liggend)*.

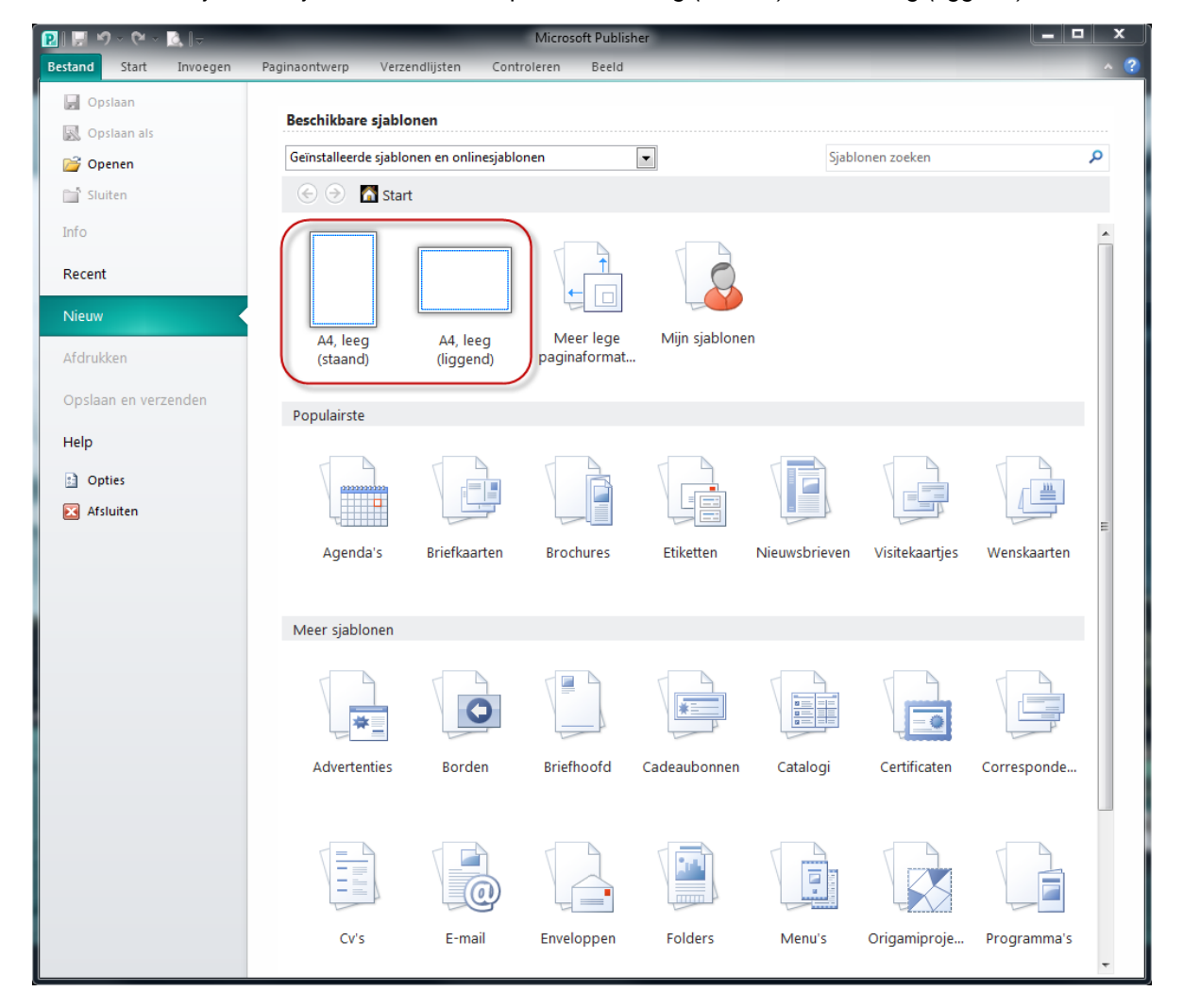

## <span id="page-6-3"></span>*3.2.1 Meer lege papierformaten*

Naast de twee standaard sjablonen is er de optie *Meer lege papierformaten*. Daar vind je o.a. volgende standaard formaten: A5, A3, B5, B4, enz. Telkens met de mogelijkheid om een liggende of staande pagina te maken.

Via het onderdeeltje *Aangepast* kan je ook zelf een nieuw formaat aanmaken. Bijvoorbeeld als je een A1 pagina wilt aanmaken. Dat formaat is standaard niet aanwezig binnen Publisher.

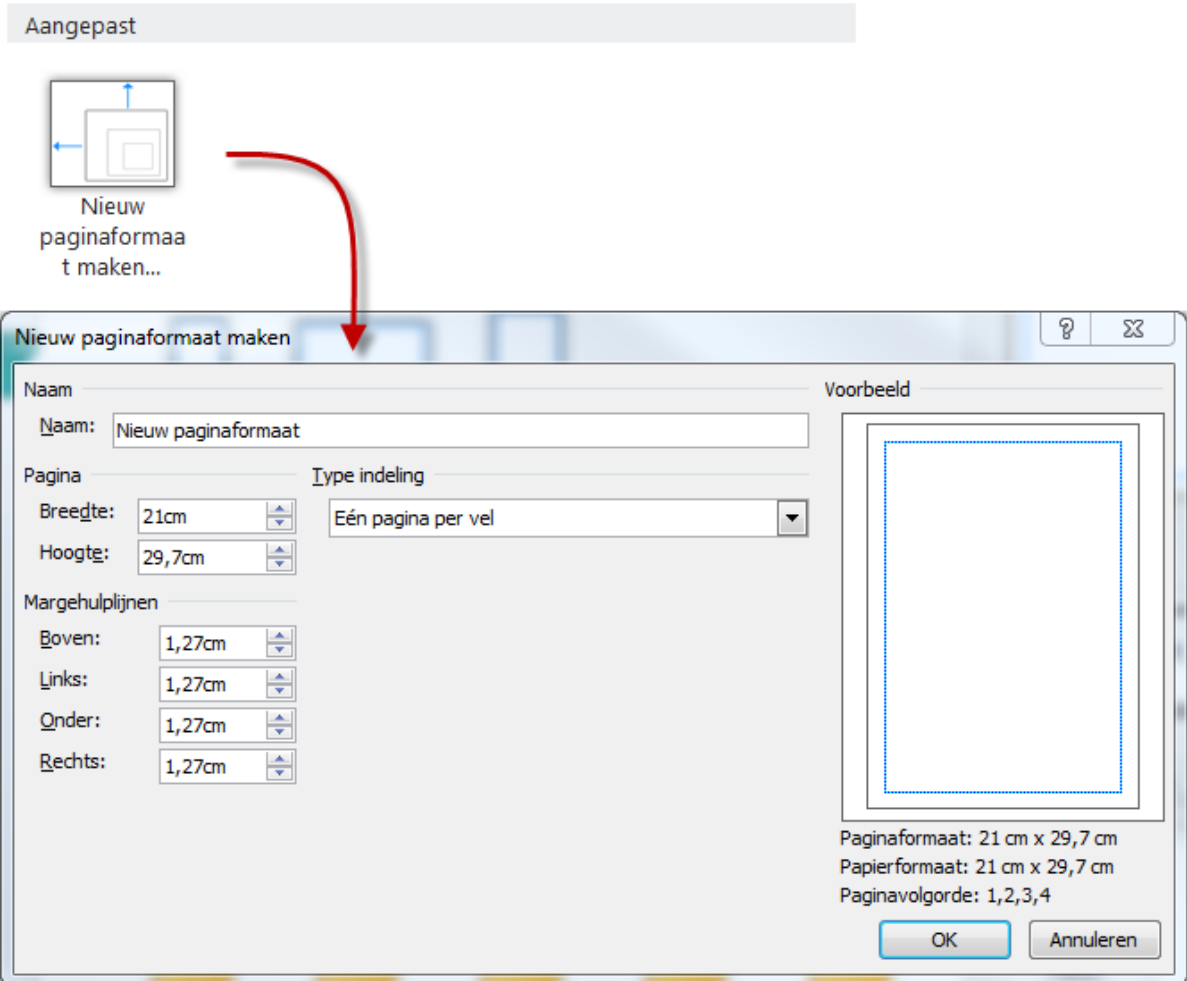

Onder *Meer lege papierformaten* vind je ook lege publicatietypen zoals etiketten, enveloppen, naamkaartjes, enz. Deze lege publicatietypen worden onderverdeeld per fabrikant. Wanneer je bijvoorbeeld bij fabrikant A-ONE de etiketten A-ONE 28181 hebt gekocht, is dat formaat meteen beschikbaar binnen Publisher. Je hoeft niet zelf uit te zoeken waar de tekst op de pagina moet komen om een perfecte afdruk op de aangekochte etiketten te bekomen.

Vind je jouw aangekochte etiketten, enveloppen, … niet terug in de lijst, gebruik dan het veld bovenaan rechts om sjablonen te zoeken. Publisher zal zoeken naar het product dat jij aangekocht hebt wanneer je het nummer of de naam van jouw product ingeeft. Indien er dan geen items gevonden worden, zal je alsnog zelf een sjabloon moeten aanmaken.

#### <span id="page-7-0"></span>*3.2.2 Mijn sjablonen*

Wie een (aangepaste) publicatie vaak wil hergebruiken, krijgt de mogelijkheid om deze publicaties op te slaan onder *Mijn sjablonen*.

Ga als volgt te werk:

- 1 maak een publicatie;
- 2 zorg ervoor dat enkele standaardzaken reeds in de publicatie staan (bv. bedrijfsgegevens);
- 3 ga naar bestand via het lint *(zie [3.4\)](#page-9-1)* en kies *Opslaan als*;
- 4 er verschijnt een dialoogvenster;
- 5 onderaan kan je het type kiezen via *"Opslaan als"*;
- 6 selecteer Publisher-sjabloon;
- 7 de map waarin de sjablonen worden opgeslagen wordt automatisch geopend;
- 8 geef je sjabloon een naam en sla het op in deze map.

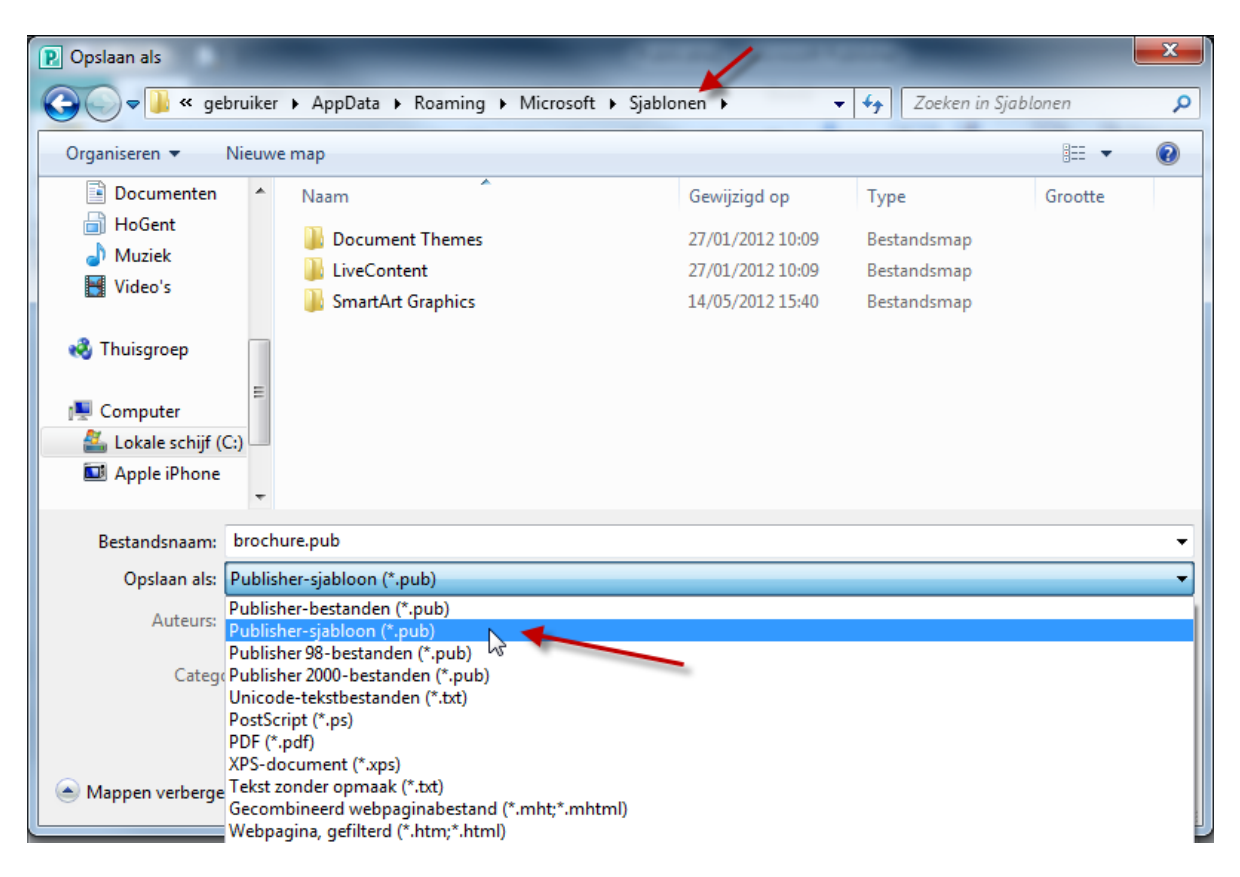

#### <span id="page-8-0"></span>*3.2.3 Sjablonen per categorie*

Microsoft Publisher bevat heel wat handige sjablonen. Om het overzicht te behouden werden die sjablonen in categorieën onderverdeeld. Een aantal ervan staan onder de noemer *Populairste*. Men gaat ervan uit dat deze publicaties het meest gebruikt worden.

Onder de noemer *Meer sjablonen* vinden we de overige publicaties. Ook daar staan publicaties die handig kunnen zijn. Bijvoorbeeld catalogi, enveloppen, folders, menu's, enz.

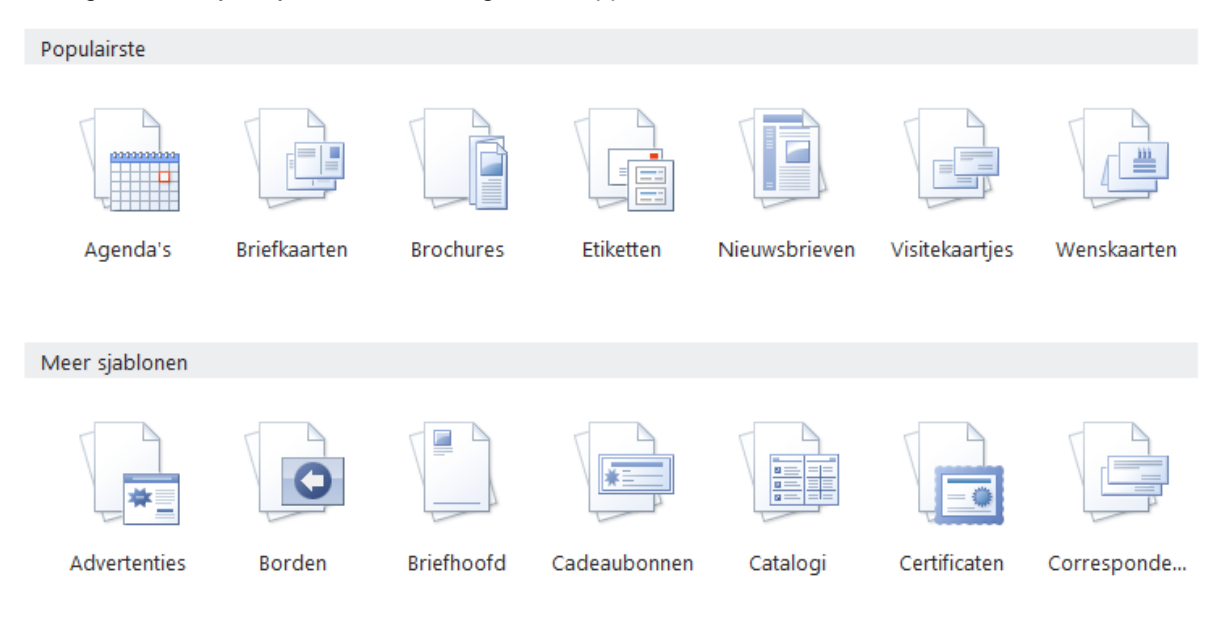

# <span id="page-9-0"></span>**3.3 Voorvertoning**

Na het selecteren van een sjabloon verschijnt rechts een miniatuur **voorvertoning** van het gekozen ontwerp. Daaronder kan je kleuren- en lettertypeschema aanpassen. Afhankelijk van de publicatie kunnen er ook andere items toegevoegd worden zoals de bedrijfsgegevens, het adres van de klant, een invulformulier. De wijzigingen worden meteen weergegeven in het voorbeeld.

Na het kiezen en bewerken van een sjabloon, klik je onderaan op **Maken**. De publicatie wordt gemaakt en daarna kan je zelf nog aanpassingen aanbrengen.

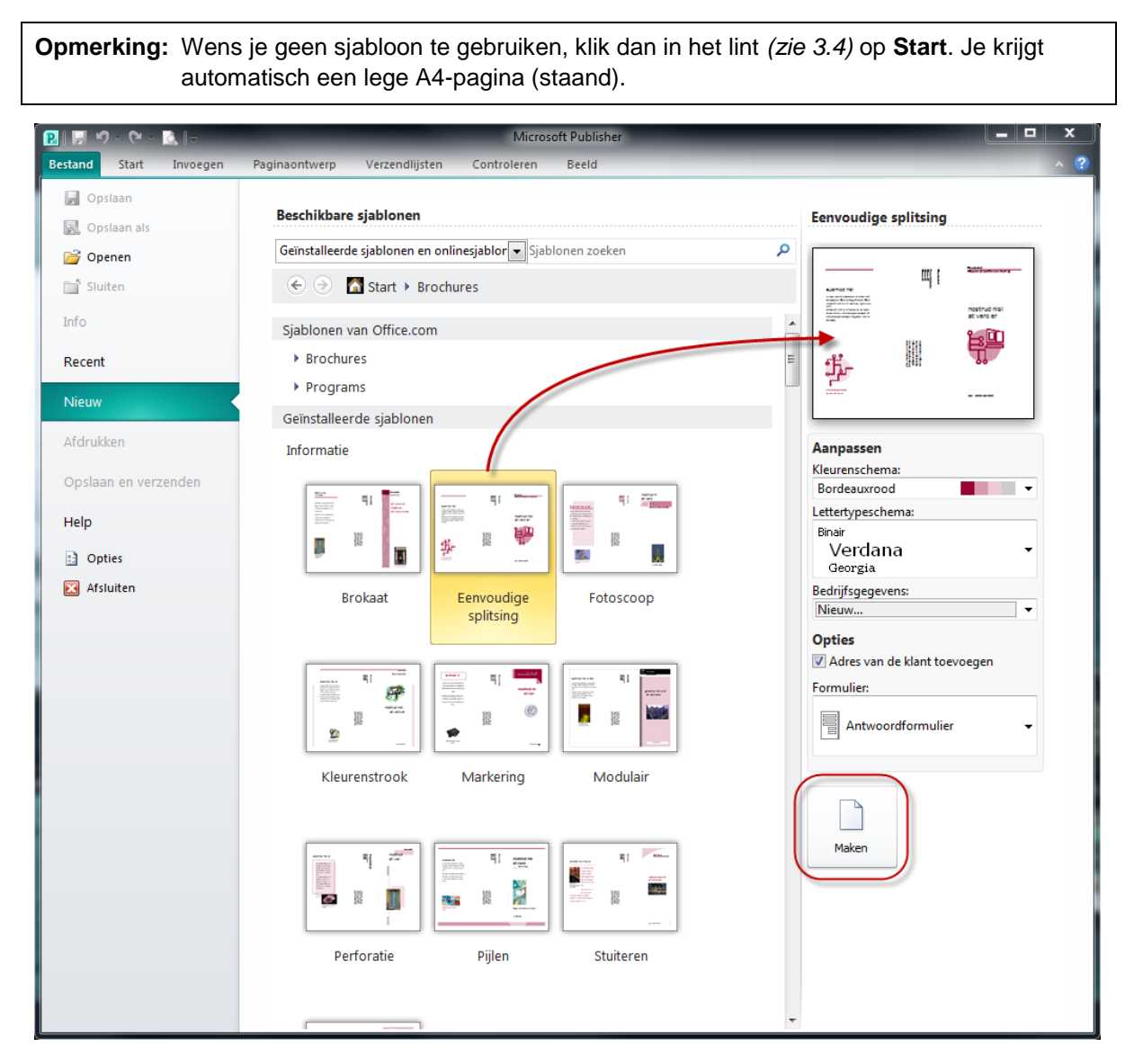

# <span id="page-9-1"></span>**3.4 Het lint**

Publisher 2010 is de eerste versie van dit programma waarin *het lint* gebruikt wordt. Het lint bevat heel wat opties en instellingen om je publicatie samen te stellen en van opmaak te voorzien. Het lint bestaat uit verschillende tabbladen waarbij de functies logisch geordend staan in groepen.

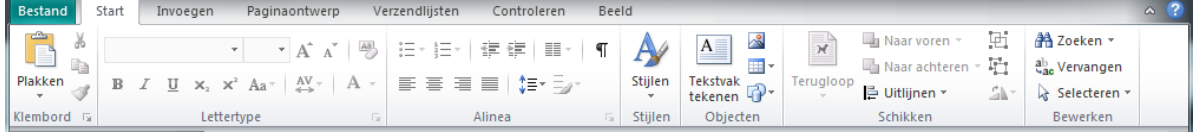

Naast de standaard tabs *Start, Invoegen, Paginaontwerp, Verzendlijsten, Controleren* en *Beeld* zijn er ook nog enkele **contextuele tabs** die enkel verschijnen wanneer bepaalde objecten zoals tekstvakken, afbeeldingen, tabellen, … geselecteerd zijn. Ze bevatten hulpmiddelen om objecten op te maken, in te delen of te ontwerpen.

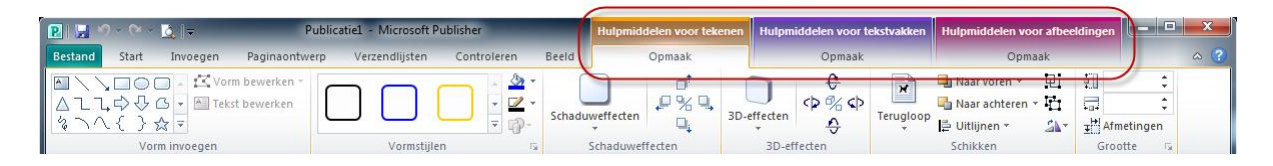

**Opmerking:** Bij de 2007 versie van Word, Excel, PowerPoint en Access was het lint reeds aanwezig. Dat was niet het geval bij Publisher. Microsoft was nog niet klaar met de ontwikkeling van het lint voor Publisher 2007. Bijgevolg herkennen we bovenaan een **titel- en menubalk (1 en 2)** bij de 2007 versie. Daarnaast was het startscherm ingedeeld in drie kolommen. In het linker deelvenster stond een overzicht van de verschillende publicatietypen. De populairste typen in het middelste deel. Het veld **Sjablonen zoeken (3)** was toen ook reeds aanwezig.

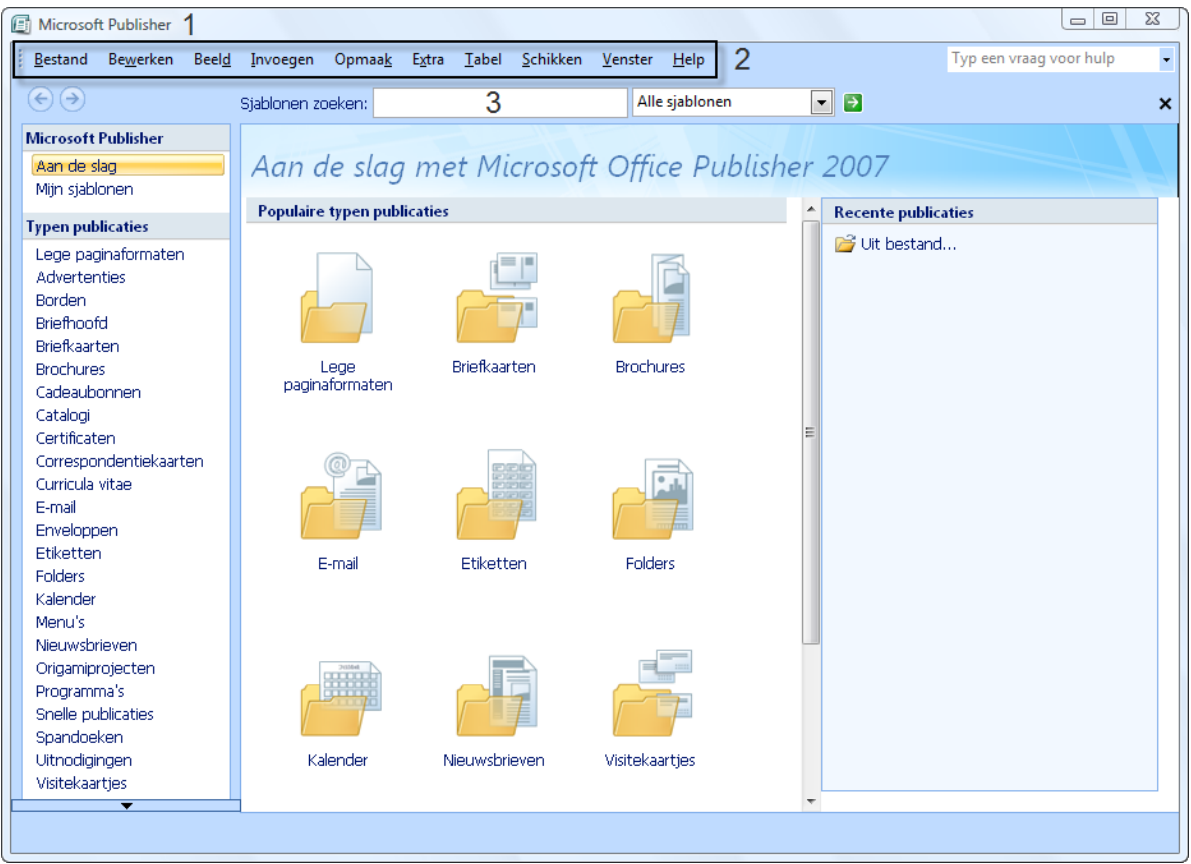

# <span id="page-11-0"></span>**3.5 De werkomgeving**

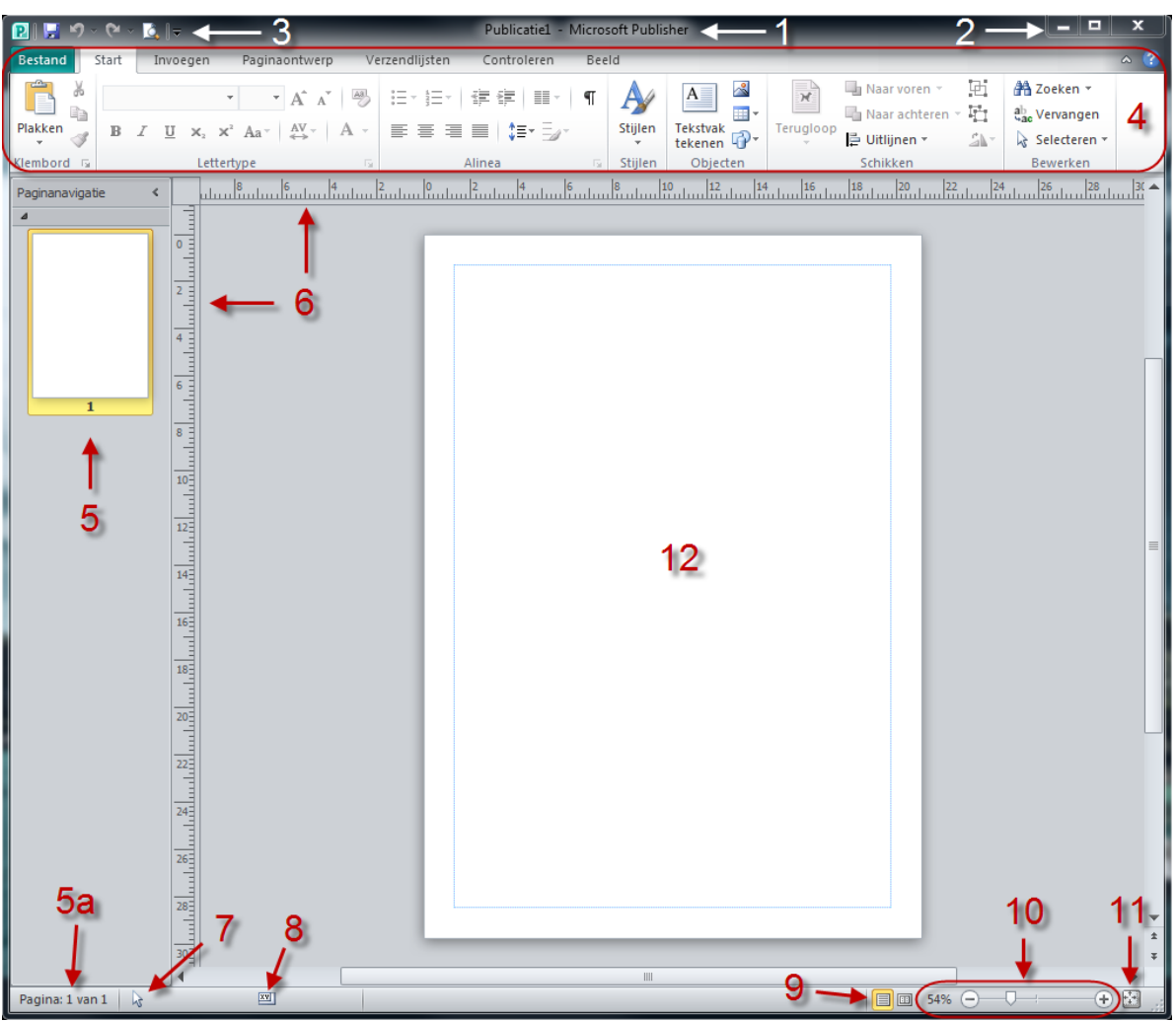

#### **1 Titelbalk**

Hier vind je de naam van de publicatie. Indien het document nog niet werd opgeslagen, staat hier de titel *Publicatie1*.

#### **2 Het venster minimaliseren, maximaliseren of sluiten**

#### **3 Werkbalk snelle toegang**

Hier plaats je snelkoppelingen naar de functies die jij vaak gebruikt. Met behulp van het pijltje naast de werkbalk kan je knoppen toevoegen of verwijderen.

#### **4 Het lint**

Alle mogelijkheden van Publisher zijn via het lint beschikbaar.

#### **5 Paginanavigatie**

Overzicht van alle pagina's binnen de geopende publicatie. In de statusbalk vind je de paginanummering (5a).

#### **6 Linialen**

Met behulp van de linialen kan je objecten zeer nauwkeurig meten en positioneren. Je hebt de mogelijkheid om het nulpunt van de schaalverdeling te verplaatsen. De linialen kan je in- en uitschakelen via het tabblad *Beeld* op het lint *(zie [5.1\)](#page-16-1).*

#### **7 Objectpositie**

Als er geen object geselecteerd is, wordt hier de positie van de muisaanwijzer weergegeven.

 $\lambda$  6,27; 13,33 cm.

Indien er wel een object geselecteerd is, wordt hier de positie van de linkerbovenhoek van dit object weergegeven. Werden er meerdere objecten geselecteerd, dan wordt hier de positie van het object weergegeven dat het meest links en bovenaan staat.

 $\Box$  6,58; 5,68 cm.

#### **8 Objectformaat**

Hier wordt de breedte en de hoogte van een object weergegeven. Worden er meerdere objecten geselecteerd, dan wordt hier de totale breedte en hoogte weergeven. In dit laatste geval wordt er gerekend vanaf de linker bovenhoek (van het object dat het meest links en bovenaan staat) tot de rechter benedenhoek (van het object dat het meest rechts en onderaan staat).

 $x_1$  4,72 x 4,11 cm.

#### **9 Weergavesnelkoppelingen**

Koppelingen waarmee je snel kunt wisselen tussen enkele en dubbele paginaweergave.

#### **10 Zoomknoppen**

De zoomknoppen worden gebruikt om de weergave van je publicatie op het scherm te vergroten of verkleinen. Meer opties i.v.m. het zoomen vind je via het tabblad *Beeld* op het lint.

#### **11 Volledige pagina weergeven**

#### **12 Werkveld**

Het werkveld vinden we terug tussen de linialen en de schuifbalken. Hier zien we een verkleinde weergave van de pagina.

# <span id="page-13-0"></span>**4 PAGINA- EN PAPIERFORMAAT**

Wanneer je met Publisher aan de slag gaat, moet je er rekening mee houden dat het programma twee formaten gebruikt:

#### **Het paginaformaat**

Dit gaat over het formaat van het werk zelf, namelijk de grootte van de publicatie. Bijvoorbeeld het formaat van een affiche, briefkaart, enveloppe, etiket, …

#### **Het papierformaat**

Dit zijn de afmetingen van het papier waarop de publicatie afgedrukt zal worden. In de meeste gevallen zal dit waarschijnlijk A4-papier zijn. Op één papier kunnen soms meerdere pagina's afdrukt worden, denk hierbij aan een etiket dat meerdere keren op een blad wordt afgedrukt. Ook het omgekeerde is mogelijk. Wanneer je een grote publicatie zoals een A1-poster wilt afdrukken op A4-papier, zal de poster één pagina zijn die op verschillende A4-bladen wordt afgedrukt.

# <span id="page-13-1"></span>**4.1 Paginaformaat**

Het paginaformaat ga je meestal bepalen tijdens het aanmaken van je publicatie. Achteraf kan je het formaat aanpassen via tabblad **Paginaontwerp** bij de groep **Pagina-instellingen**.

Klik op **Formaat**. Je krijgt enkele veel gebruikte formaten te zien. Wil jij een ander formaat, klik dan onderaan op **Meer vooraf ingestelde paginaformaten…** of kies **Nieuw paginaformaat maken…** als je zelf een nieuwe formaat wilt aanmaken.

Het huidige formaat kan je aanpassen via **Pagina-instellingen**. Er verschijnt een dialoogvenster waarmee je de *breedte* en *hoogte* kan aanpassen. Ook de *margehulplijnen (zie [5.2.2.1\)](#page-19-1)* en het *type indeling* (bv. een boekje, vouwkaart, …) kan hier gewijzigd worden.

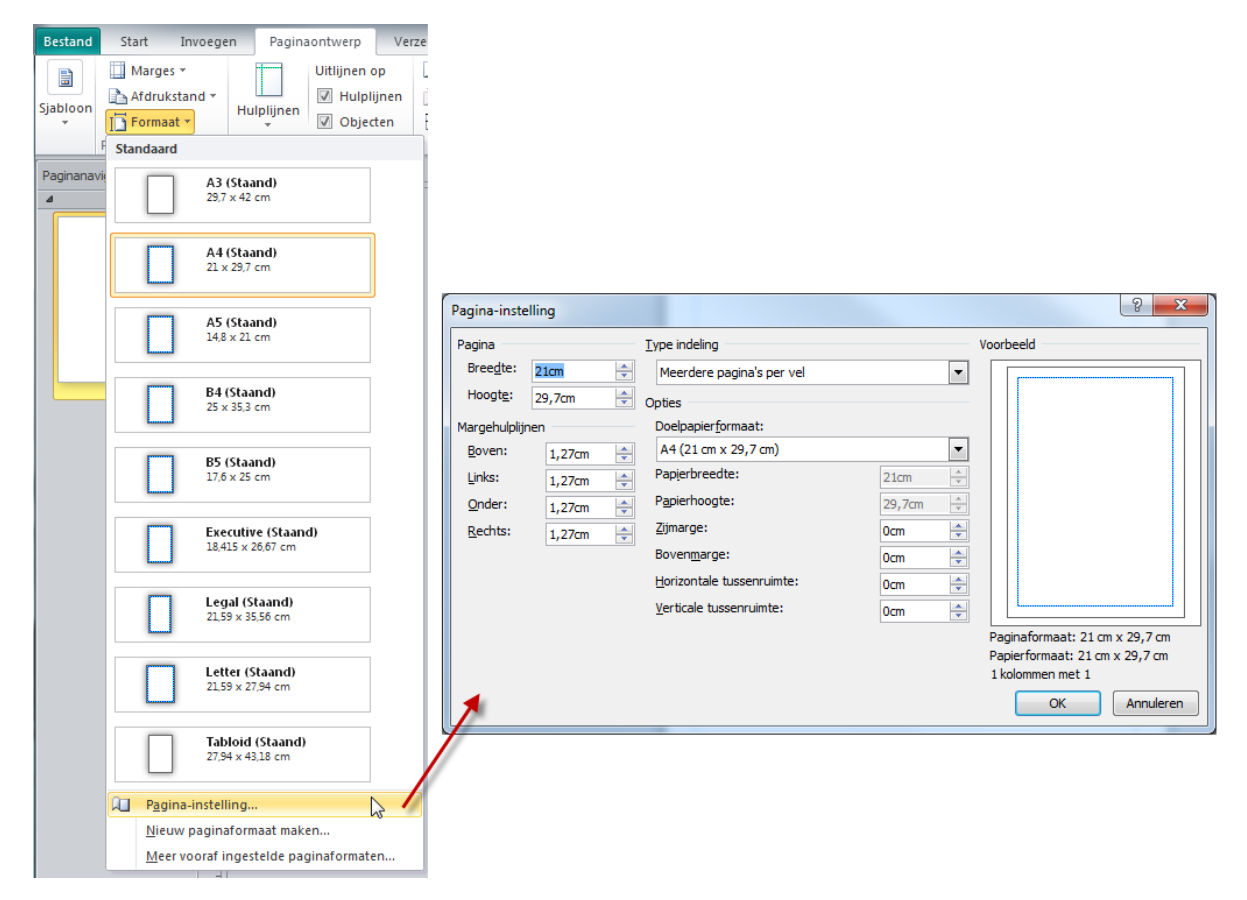

# <span id="page-14-0"></span>**4.2 Papierformaat**

Het papierformaat is de grootte van het blad waarop we zullen afdrukken. Dit formaat kunnen we bijgevolg bepalen via de printerinstellingen. Deze instellingen kan je wijzigen via BESTAND  $\rightarrow$ AFDRUKKEN. Bij **Instellingen** krijg je een overzicht van de afdrukopties en het papierformaat. Het spreekt voor zich dat de printer bepaalt welke papierformaten ondersteunen worden.

Kies je voor een grote publicatie zoals een A1-poster (59,4 x 84,1 cm) en het papierformaat van je printer is A4, dan wordt de poster op verschillende bladen afgeprint. Het aantal bladen dat je in dit geval nodig zal hebben kan je bekijken via het afdrukvoorbeeld.

Wanneer je werkt met grote publicaties kan je via **Opties voor indeling** de *horizontale en verticale overlapping* instellen. Hierdoor zal op iedere pagina een stukje afgedrukt worden dat ook voor komt op de aanliggende pagina. Na het afdrukken zal je de A4-pagina's nog moeten bijsnijden en de overlappingen mooi op elkaar laten passen.

**Opmerking:** Dit kan ervoor zorgen dat je extra papier nodig hebt, want de overlapping neemt op iedere pagina extra ruimte in.

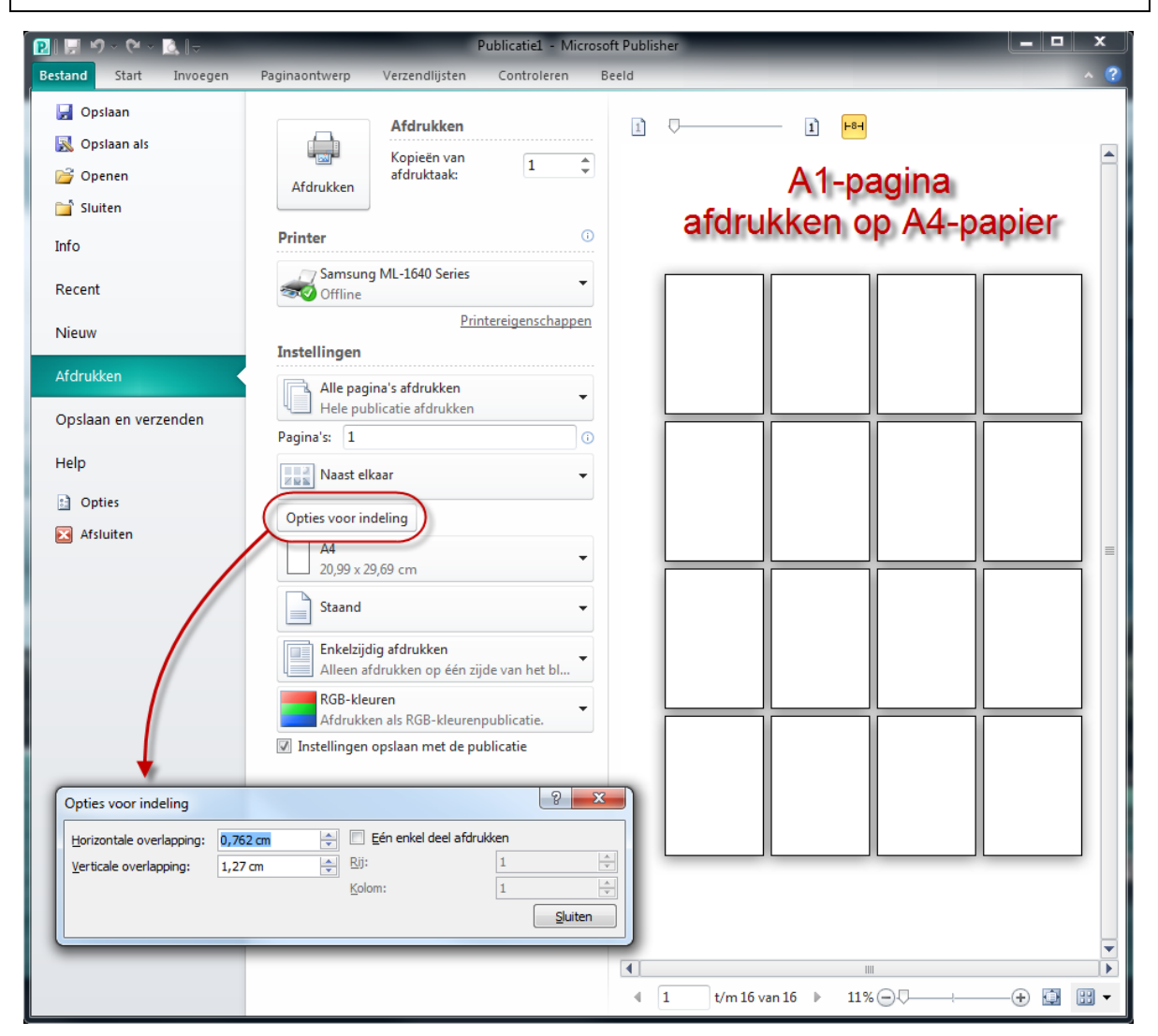

Kies je voor een publicatie die kleiner is dan het A4-papierformaat, dan kan je met behulp van de instellingen bepalen hoeveel exemplaren van de publicatie per blad papier afgedrukt moeten worden. Denk bijvoorbeeld aan een etiket dat je meerdere keren op één blad afdrukt *(zie [8.1.1\)](#page-40-2)*.

In dit geval kan je via *Opties voor indeling* o.a. de zij- en bovenmarge instellen en bepalen hoe groot de horizontale en de verticale tussenruimte moet zijn tussen de verschillende publicaties.

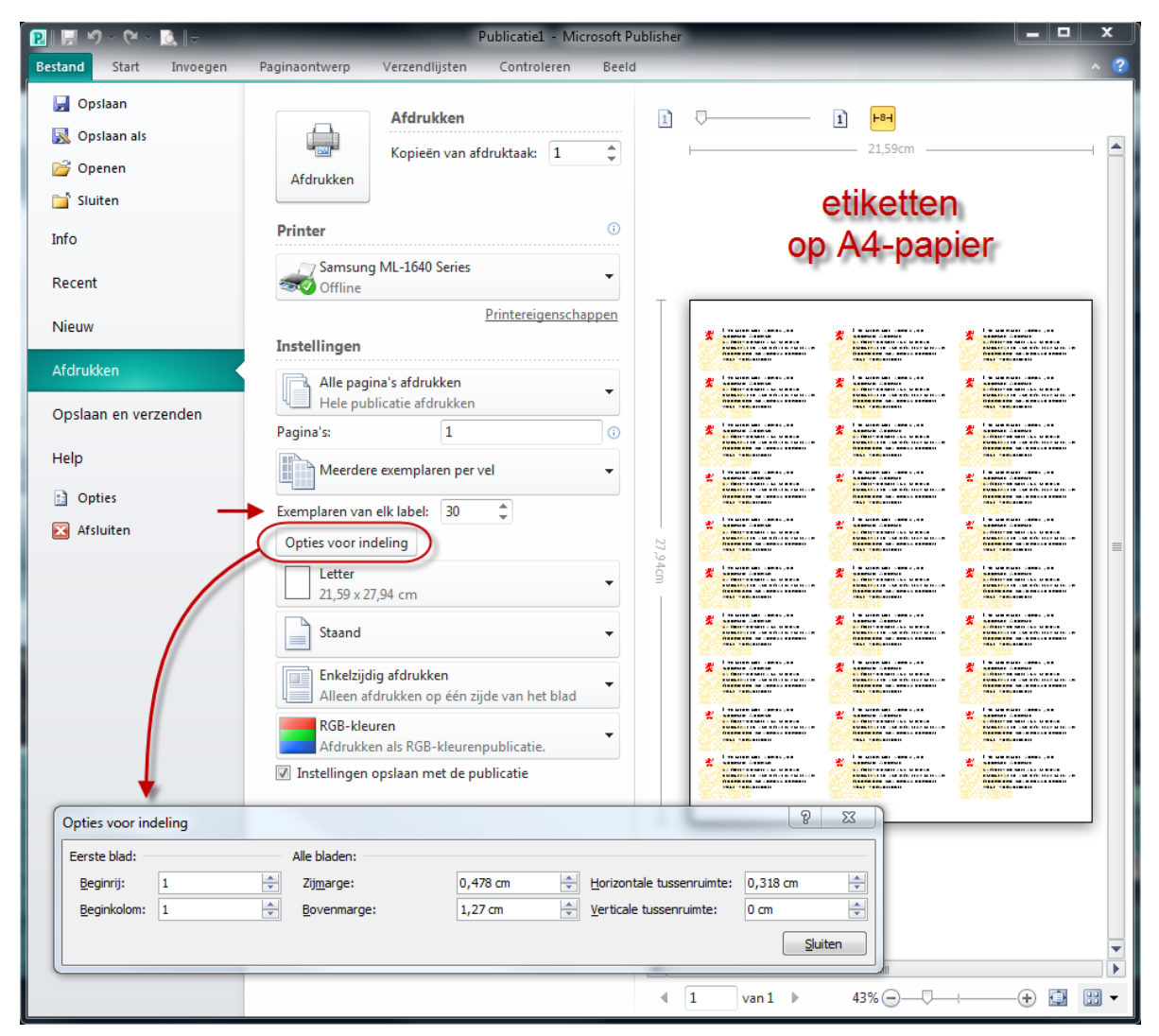

# <span id="page-16-0"></span>**5 PUBLISHER HULPMIDDELEN**

Dit onderdeel van de cursus bevat informatie over enkele handige hulpmiddelen die je kunnen helpen bij het maken van een publicatie.

# <span id="page-16-1"></span>**5.1 Linialen**

De linialen vind je bovenaan en aan de linkerzijde van het document. Eerder kon je al lezen dat de linialen handig zijn bij het meten en positioneren van objecten. De twee nulpunten duiden standaard de linkerbovenhoek van je pagina aan.

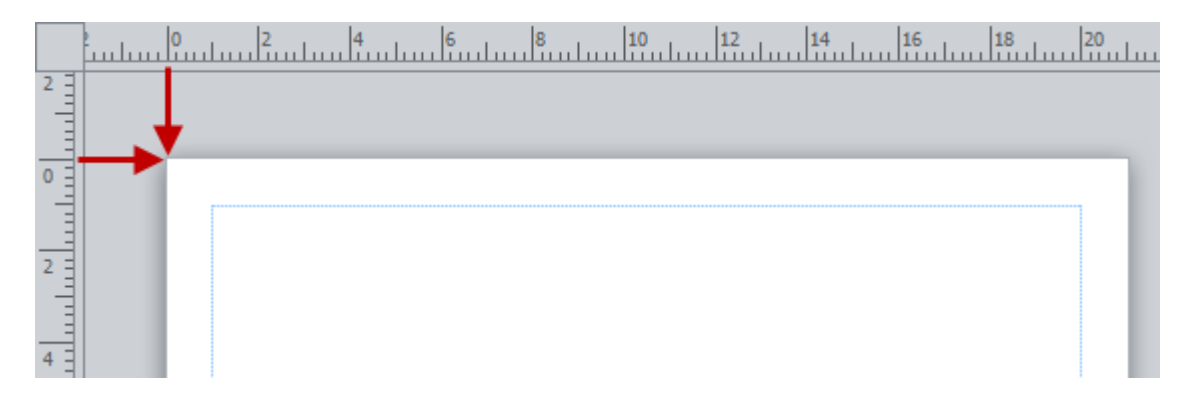

De linialen weergeven/verbergen kan via het tabblad BEELD → WEERGEVEN → LINIALEN AAN- OF UITVINKEN. Dit kan ook m.b.v. een rechtermuisklik in het werkvlak. Er verschijnt vervolgens een keuzemenu met daartussen de optie *Linialen*. Deze optie kan je aan- of uitvinken.

De plaats van de muisaanwijzer wordt in de linialen weergegeven door een dun streepje. Deze streepjes lopen mee langs de linialen als je jouw muis beweegt. De plaats van de muisaanwijzer wordt ook in de statusbalk aangeduid.

Soms kan het handig zijn als je één of beide linialen kan verplaatsen. Daarnaast kan je ook de nulpunten van de linialen verplaatsen. Hoe je deze handelingen moet uitvoeren, wordt hieronder stap voor stap uitgelegd.

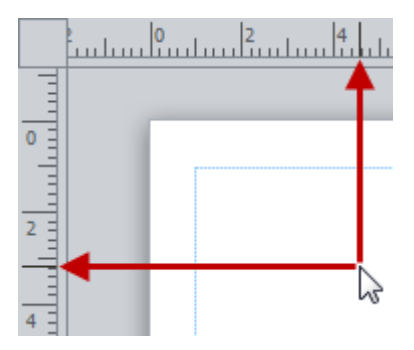

#### **LINIALEN VERPLAATSEN:**

1 Plaats je muisaanwijzer op één van de linialen (horizontaal of verticaal). De aanwijzer neemt een andere vorm aan. In het voorbeeld werd het horizontale liniaal gebruikt.

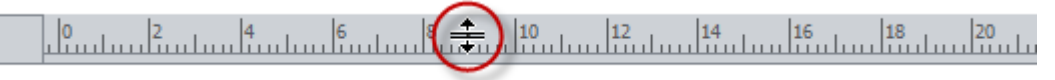

2 Hou je de shifttoets ingedrukt en klik daarna met je linkermuisknop op het liniaal. Nu kan je het liniaal verslepen. Laat je muisknop los als het liniaal op de gewenste plaats staat.

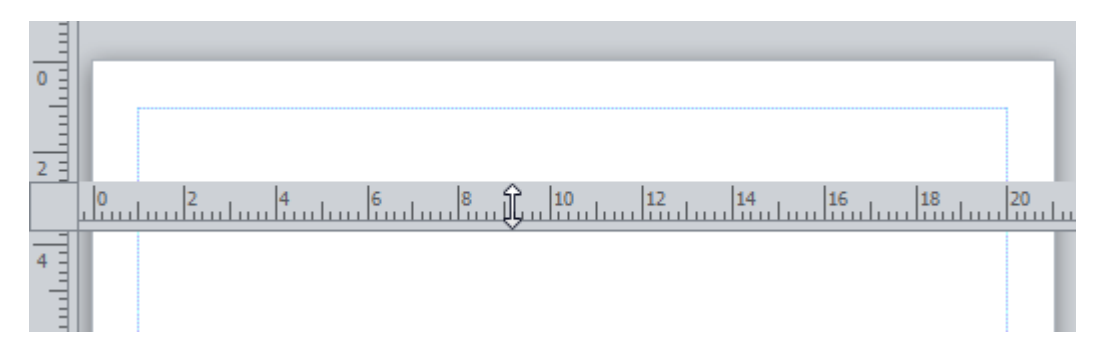

3 Je kan op simultane wijze werken om het verticale liniaal te verplaatsen.

4 Wil je de linialen samen verschuiven, plaats je muisaanwijzer dan in het vierkantje waar beide linialen elkaar kruisen. Hou je shifttoets en de linkermuisknop ingedrukt en versleep de linialen.

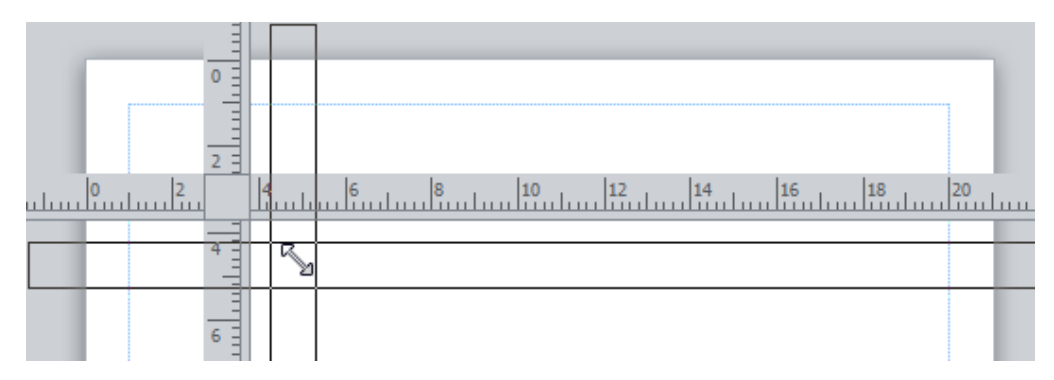

#### **HET NULPUNT VAN DE SCHAALVERDELING VERLEGGEN:**

- 1 Om één van beide nulpunten te verplaatsen, ga je met je muisaanwijzer op een liniaal staan.
- 2 Hou CTRL+SHIFT en je linkermuisknop ingedrukt en versleep het liniaal.
- 3 Laat de muis los op de plaats waar het nulpunt moet komen.

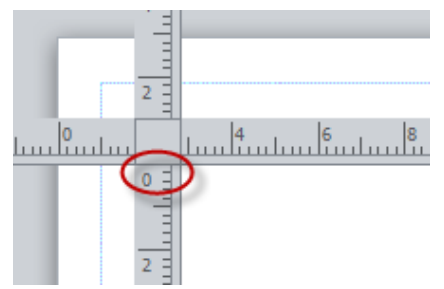

- 4 Je kan ook beide nulpunten samen verplaatsen: plaats je muisaanwijzer in het vierkantje waar beide linialen elkaar kruisen, hou CTRL+SHIFT en de linkermuisknop ingedrukt en versleep de linialen. Laat de muis opnieuw los op de plaats waar de nulpunten moeten komen.
- 5 Wil je de nulpunten terug naar de rand van het papier, hou dan CTRL+SHIFT ingedrukt en klik m.b.v. je linkermuisknop in het grijze kadertje. Dezelfde werkwijze kan je gebruiken om de nulpunten vanaf de rand naar het grijze kadertje te brengen.

# <span id="page-17-0"></span>**5.2 Hulplijnen**

Publisher beschikt over heel wat hulplijnen die ons kunnen helpen bij het positioneren van objecten. We onderscheiden vier verschillende soorten: de liniaal-, marge-, raster- en basishulplijnen. De laatste drie worden samen gebundeld onder de noemer *lay-outhulplijnen*. De liniaalhulplijnen staan apart. Een hulplijn wordt nooit afgedrukt en dient enkel als extra hulpmiddel tijdens het werken aan een publicatie. Je bent niet verplicht om de hulplijnen te verwijderen eenmaal je publicatie af is.

De hulplijnen zijn meestal "magnetisch". Wanneer objecten in de buurt van hulplijnen komen, worden ze als het ware gevangen en plakken ze vast aan de hulplijn. Dit is handig wanneer je bepaalde objecten mooi onder of naast elkaar wilt plaatsen op een bepaalde hoogte of breedte. Magnetische hulplijnen aan- of uitvinken doe je via het tabblad PAGINAONTWERP  $\rightarrow$  INDELING  $\rightarrow$ UITLIJNEN OP HULPLIJNEN.

## <span id="page-17-1"></span>*5.2.1 Liniaalhulplijnen*

Liniaalhulplijnen zijn groene lijnen die je kunt toevoegen via de linialen. Dit doe je door met je muisaanwijzer over het horizontale of verticale liniaal te bewegen. Er verschijnt een dubbele zwarte pijl.

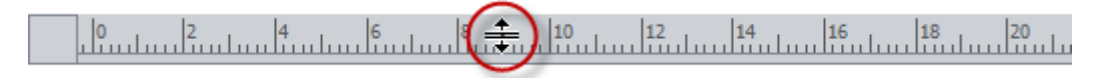

Hou je linkermuisknop ingedrukt en beweeg je muis nu over het werkvlak. De groene hulplijn verschijnt. Laat je muis los om de liniaalhulplijn te plaatsen op het werkvlak.

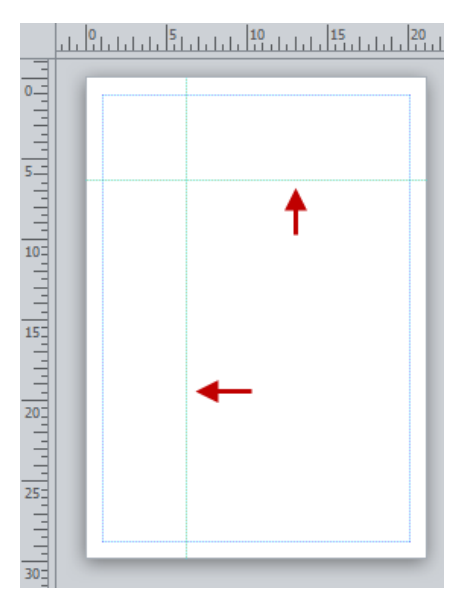

Een andere manier om liniaalhulplijnen toe te voegen is via het tabblad PAGINAONTWERP > INDELING HULPLIJNEN. Hier kan je o.a. kiezen tussen een aantal *ingebouwde liniaalhulplijnen*.

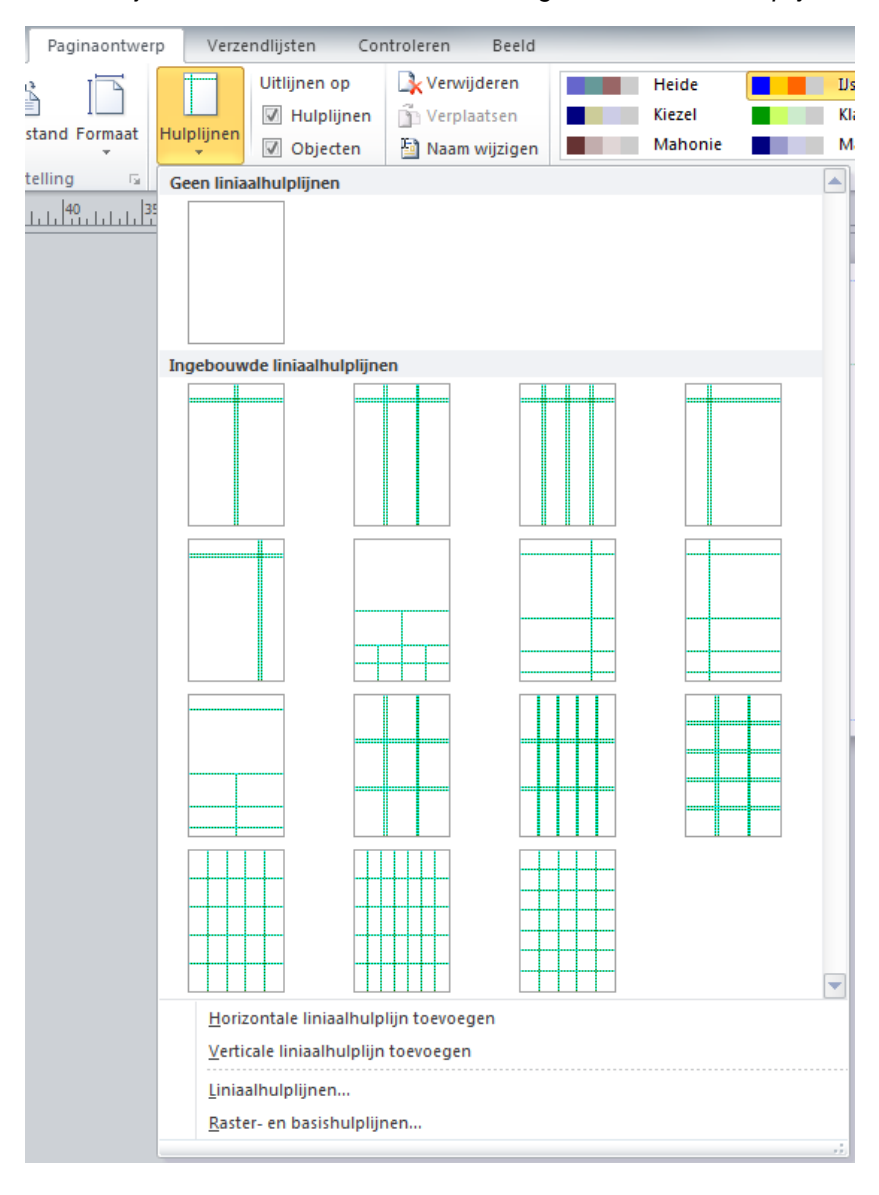

Onderaan krijg je de mogelijk om horizontale of verticale liniaalhulplijnen toe te voegen. Deze worden in het midden van je publicatie geplaatst. Daarna kan je ze nog verslepen.

Je kan de positie van liniaalhulplijnen ook exact bepalen. Klik op **Liniaalhulplijnen…** Er verschijnt een nieuw dialoogvenster met twee tabbladen. Bij het ene tabblad kan je de horizontale liniaal-hulplijnen instellen of wissen. Bij het andere tabblad kan je hetzelfde doen voor de verticale liniaalhulplijnen.

Om vlug één specifieke liniaalhulplijn te wissen, selecteer je de bewuste hulplijn en sleep je hem terug naar het liniaal. Laat je linkermuisknop los en de liniaalhulplijn zal gewist worden.

# <span id="page-19-0"></span>*5.2.2 Lay-outhulplijnen*

De lay-outhulplijnen kan je instellen via het tabblad PAGINAONTWERP:

- $P_{AGINA\text{-}INSTFI\text{-}I\,INGFN}$   $\rightarrow$  Marges  $\rightarrow$  Aangepaste marges;
- of INDELING  $\rightarrow$  HULPLIJNEN  $\rightarrow$  RASTER- EN BASISHULPLIJNEN.

Je krijgt drie verschillende tabbladen binnen het dialoogvenster.

## <span id="page-19-1"></span>*5.2.2.1 Margehulplijnen*

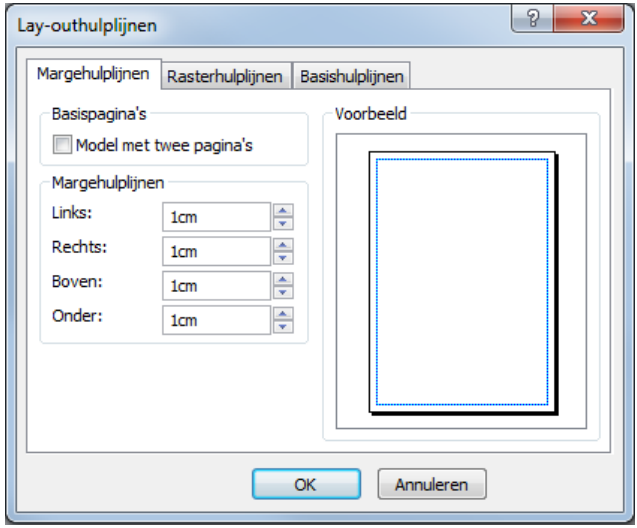

Een marge is de afstand tussen de rand van de pagina en de margehulplijnen. Via het eerste tabblad van het dialoogvenster *layouthulplijnen* kan je de marges instellen.

Vink je de optie **Model met twee pagina's aan**, dan worden de tekstvakken *Links* en *Rechts* vervangen door *Binnenkant* en *Buitenkant*. Je krijgt bij het voorbeeld een dubbele pagina te zien. Dit kan bijvoorbeeld handig zijn om de marges van een boekje in te stellen.

Margehulplijnen worden zeer vaak gebruikt om objecten uit te lijnen ten opzichte van de pagina (zie [6.1.4.3\)](#page-25-0).

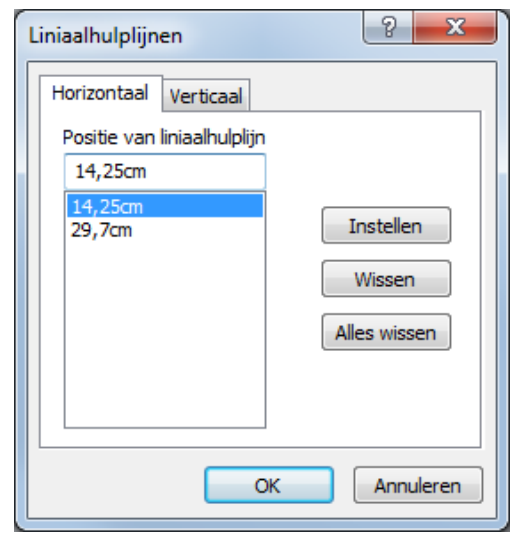

## <span id="page-20-0"></span>*5.2.2.2 Rasterhulplijnen*

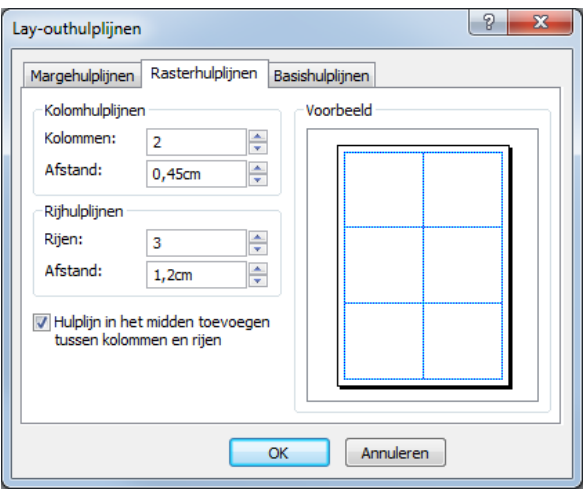

Het kan handig zijn om een raster te maken waarbinnen je verschillende objecten nog beter kan positioneren. Met behulp van het tabblad *Rasterhulplijnen* kan je een pagina indelen in kolommen en rijen. Het geheel van die kolommen en rijen noemen we een raster. De rasterhulplijnen hebben een blauw kleur.

Het aantal kolommen en rijen kan je zelf bepalen. Daarnaast kan je een afstand instellen tussen de verschillende kolommen en rijen.

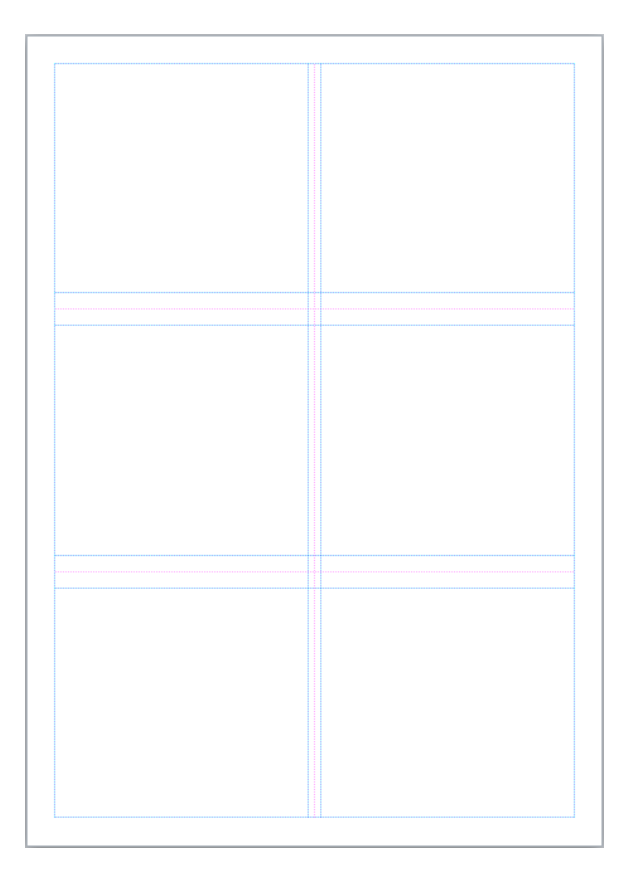

Indien gewenst kan er ook nog een rode hulplijn weergegeven worden in het midden tussen de kolommen en rijen.

#### <span id="page-20-1"></span>*5.2.2.3 Basishulplijnen*

Met behulp van *Basishulplijnen* (dit is het derde tabblad bij de lay-outhulplijnen) kan je teksten die in verschillende tekstvakken staan en die niet aan elkaar gekoppeld zijn eenvoudiger uitlijnen op horizontale basislijnen. Op die manier voorkom je dat de tekst in het ene tekstvak op een andere hoogte staat dan de tekst in het tekstvak ernaast.

Bij dit tabblad kan je de afstand en de verschuiving van de basishulplijnen bepalen. De afstand geeft aan hoeveel ruimte er moet zitten tussen de verschillende regels. De verschuiving bepaalt de hoeveelheid ruimte die je wilt openlaten tussen de eerste basishulplijn en de bovenmarge van je pagina.

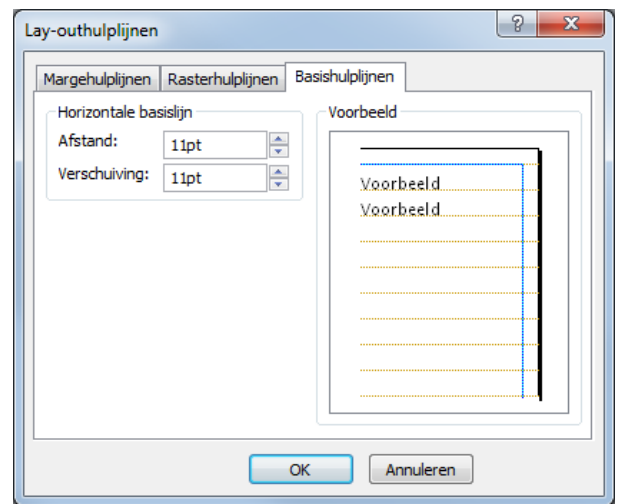

Volg onderstaande stappen als je werkt met basishulplijnen:

- 1 Maak de basishulplijnen zichtbaar op je pagina. Vink deze optie aan via het tabblad BEELD  $\rightarrow$ WEERGEVEN  $\rightarrow$  BASISLIJNEN.
- 2 Stel de basishulplijnen in.
- 3 De tekst wordt niet automatisch uitgelijnd ten opzichte van de hulplijnen die we zonet hebben ingesteld. We moeten zelf de verschillende tekstvakken uitlijnen op de basishulplijnen.

4 Het uitlijnen van de tekst op de basishulplijn doe je als volgt: plaats je cursor in het tekstvak en ga naar het tabblad START → ALINEA. Klik vervolgens op het pijltje om het dialoogvenster *Alinea* weer te geven. Op het eerste tabblad *Inspringingen en afstand* selecteer bij de groep *Regelafstand* de optie **Tekst uitlijnen op basishulplijnen**.

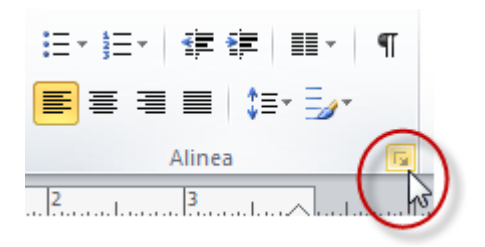

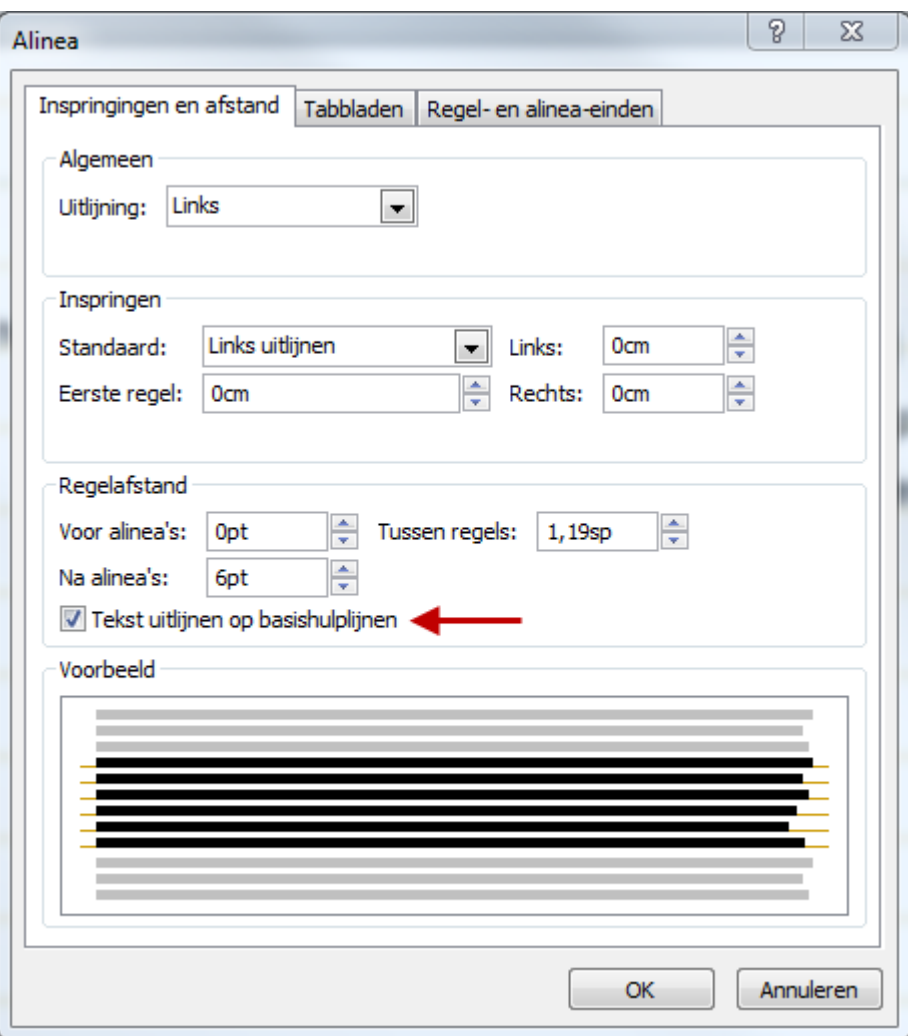

Hieronder een voorbeeld waarbij de tekst in twee tekstvakken werd uitgelijnd op de basishulplijnen. Het derde tekstvak werd niet uitgelijnd op de basishulplijnen.

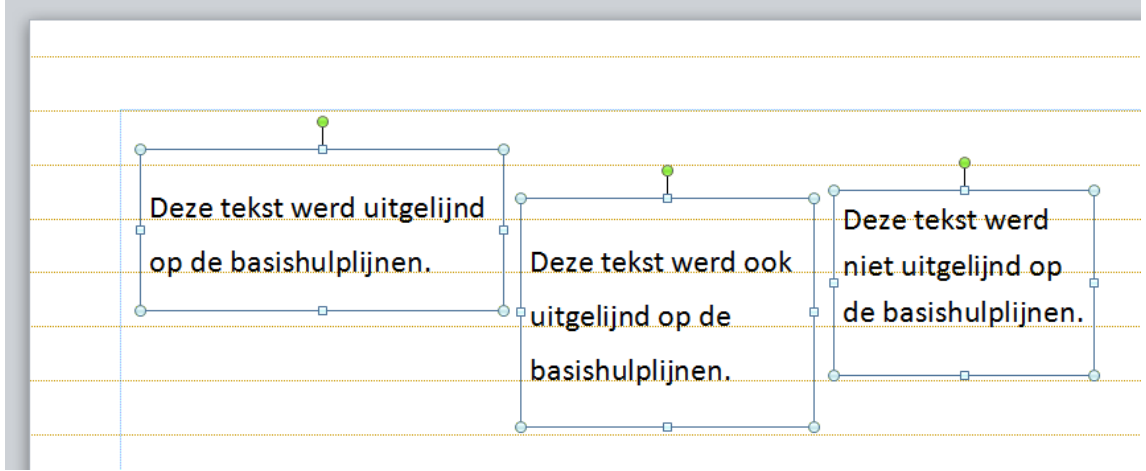

# <span id="page-22-0"></span>**6 EEN PUBLICATIE BEWERKEN**

Publisher bevat veel sjablonen. De kans is groot dat je eerst met deze sjablonen aan de slag gaat, voor je van start gaat met een lege publicatie. Om sjablonen te kunnen bewerken heb je enkele basisvaardigheden nodig. De vaardigheden die in dit onderdeel van de cursus beschreven worden, kan je uiteraard ook gebruiken wanneer je start met een lege publicatie.

# <span id="page-22-1"></span>**6.1 Basisvaardigheden**

# <span id="page-22-2"></span>*6.1.1 Selecteren*

Als je een object wilt bewerken, moet je het eerst selecteren. Dit doe je door op het object te klikken m.b.v. de linkermuisknop. Er verschijnen (in de meeste gevallen) acht formaatgrepen: vier aan de hoekpunten van het object en vier in het midden van de zijden die de hoekpunten verbinden.

Je kunt ook meerdere objecten samen selecteren en ze daarna in één keer opmaken. Dit doe je door je linkermuisknop ingedrukt te houden en de muisaanwijzer te slepen over de verschillende objecten. Je maakt als het ware een kader rond alle objecten. Dit kader wordt weergegeven d.m.v. een stippellijn. Laat je de muisknop los, dan worden de objecten binnen het kader geselecteerd.

Soms zal het niet lukken om een kader te trekken rond de objecten die je wil bewerken, omdat er nog andere objecten tussen liggen die je niet wil selecteren. Dit kan je oplossen door de shifttoets ingedrukt te houden en de objecten die je wel wil opnemen vervolgens één voor één te selecteren. De formaatgrepen zullen enkel rond de objecten verschijnen die je zelf opgenomen hebt.

Wil je alle objecten selecteren, ga dan naar het tabblad START  $\rightarrow$  BEWERKEN  $\rightarrow$  SELECTEREN  $\rightarrow$ ALLE OBJECTEN SELECTEREN. Je bekomt hetzelfde resultaat m.b.v. de toetsencombinatie CTRL+A.

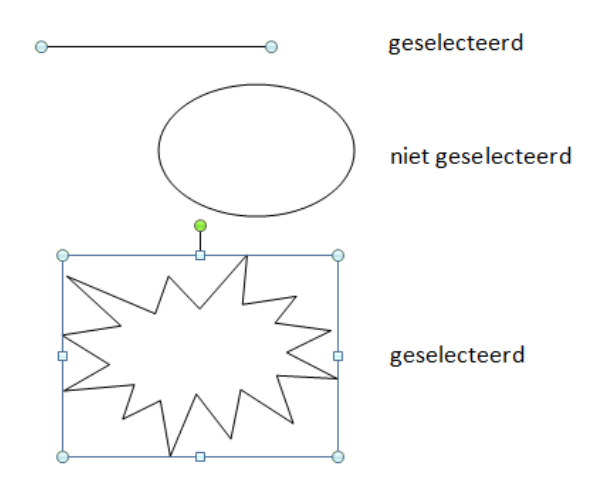

Om een volledige selectie ongedaan te maken,

klik je ergens naast de selectie. Wil je één item uit een meervoudige selectie onttrekken, hou dan de shifttoets ingedrukt en klik op het item dat je niet langer bij de selectie wil zien.

# <span id="page-22-3"></span>*6.1.2 Knippen, kopiëren en plakken*

Na het selecteren van een object kan je heel wat verschillende bewerkingen uitvoeren. Enkele basishandelingen zijn: knippen, kopiëren en plakken van objecten. Dit kan op verschillende manieren:

1 via het tabblad START  $\rightarrow$  KLEMBORD:

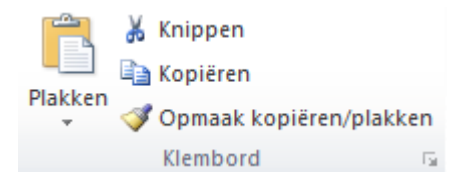

Merk op dat je via deze weg het **Office Klembord** kunt activeren door op het pijltje <sup>ra</sup>te klikken. Elk object dat je knipt of kopieert, komt op het klembord terecht. Er kunnen maximum 24 items op geplaatst worden. Wanneer je daarna nog objecten knipt of plakt, zullen zij de items vervangen die je als eerste op het klembord had geplaatst.

2 met behulp van een rechtermuisklik op het geselecteerde object:

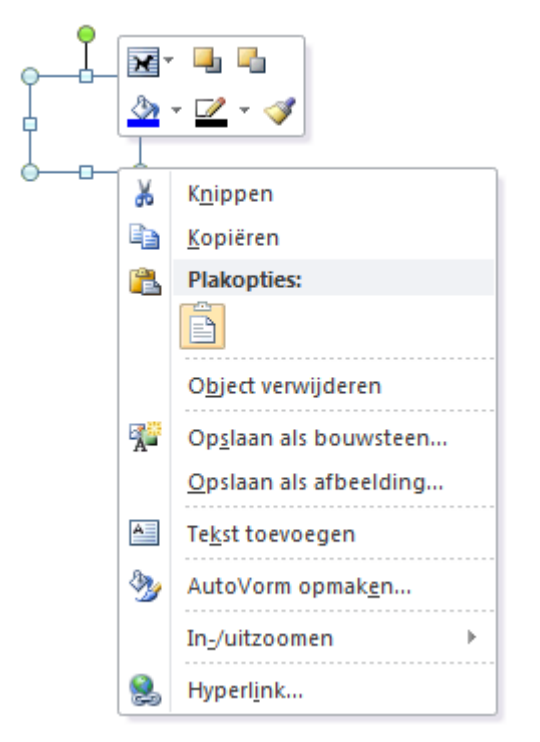

- 3 met behulp van de **toetsencombinaties**:
	- CTRL+X (knippen);
	- CTRL+C (kopiëren);
	- CTRL+V (plakken).

Naast de optie *Plakken* heb je ook **Plakken speciaal…**

Afhankelijk van het soort object dat je wil plakken, heb je hier verschillende mogelijkheden. Als het gaat over tekst kan je bijvoorbeeld de tekst plakken zonder opmaak. Dit kan handig zijn wanneer je die tekst uit een andere applicatie of een webpagina kopieert naar Publisher. Door de opmaak weg te laten, kan je zelf de opmaak bepalen na het plakken van de tekst.

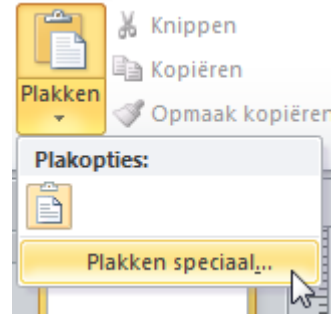

## <span id="page-23-0"></span>*6.1.3 Verwijderen*

Het verwijderen van objecten is eenvoudig. Je selecteert het object en drukt daarna op **Del** (delete) of **backspace**. Bij het verwijderen van een tekstvak gaat ook de inhoud (de tekst) verloren.

## <span id="page-23-1"></span>*6.1.4 Schikken*

Na het selecteren van een object of een aantal objecten kan je de selectie op verschillende manieren schikken met behulp van de contextuele tab *(zie [3.4\)](#page-9-1)* die verschijnt. Onder deze tab staat de groep SCHIKKEN. Diezelfde groep staat ook op het tabblad START. Je mag uiteraard zelf kiezen welk tabblad je gebruikt. In onderstaande uitleg verwijzen we telkens naar de contextuele tab, maar dit zou dus ook de groep op het tabblad START kunnen gebruiken.

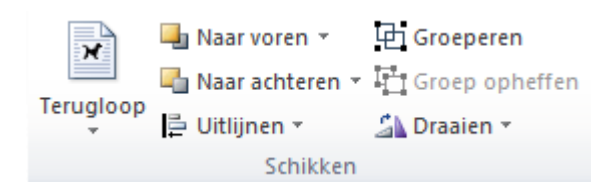

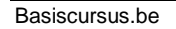

## <span id="page-24-0"></span>*6.1.4.1 Terugloop*

De terugloop bepaalt hoe een object zich gaat gedragen ten opzichte van tekst.

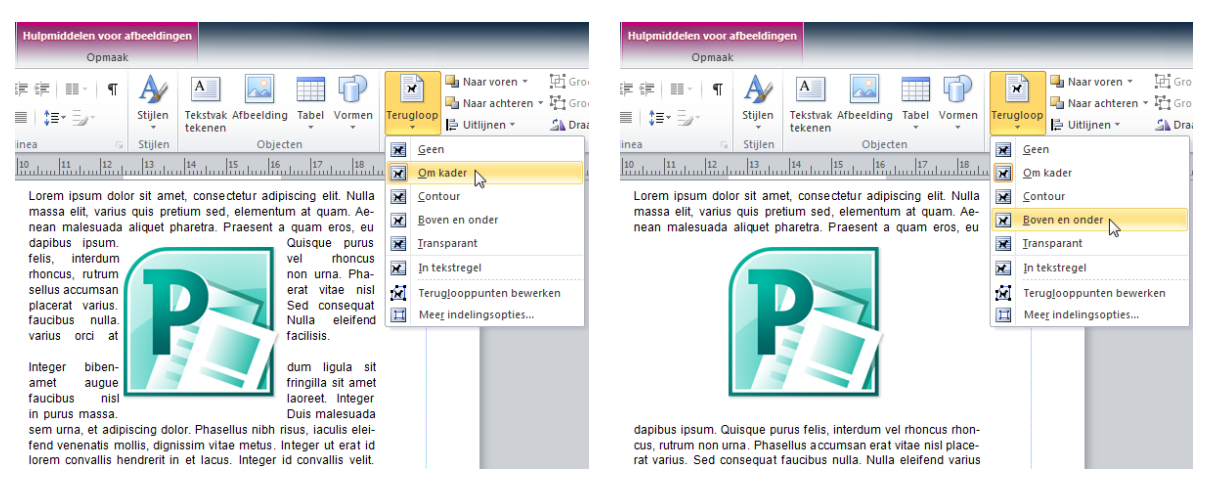

#### <span id="page-24-1"></span>*6.1.4.2 Objecten op de voor- of achtergrond plaatsen*

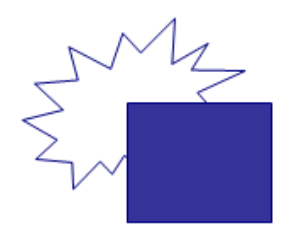

Elk nieuw object ligt op een hoger niveau dan de objecten die daarvoor getekend werden. Dit wordt duidelijk wanneer verschillende objecten elkaar overlappen. In het voorbeeld links werd de vorm "Explosie 2" eerst getekend. Daarna werd de rechthoek getekend. Die rechthoek werd opgevuld met een kleur. Op die manier wordt het duidelijk dat de rechthoek, die het laatst getekend werd, op een hoger niveau ligt dan "Explosie 2".

Je zou ervoor kunnen zorgen dat objecten elkaar nooit overlappen, maar in sommige gevallen kunnen die overlappingen tot mooie resultaten leiden. Het kan uiteraard gebeuren dat je de volgorde van sommige objecten wilt aanpassen. Het is bijvoorbeeld mogelijk om "Explosie 2" voor de rechthoek te brengen. In het voorbeeld rechts kreeg deze vorm een witte opvulkleur. Hierdoor wordt het duidelijk dat "Explosie 2" nu boven de rechthoek ligt.

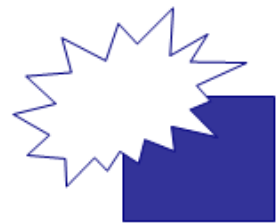

De volgorde van objecten kan je wijzigen via de contextuele tab die verschijnt nadat je een object hebt geselecteerd. Of via het tabblad START.

De keuzes **Naar voren** en **Naar achteren** zorgen ervoor dat het geselecteerde object één niveau hoger of lager wordt geplaatst.

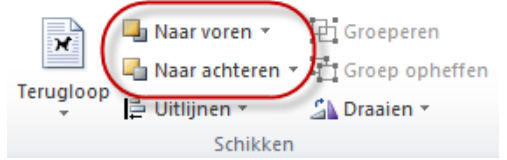

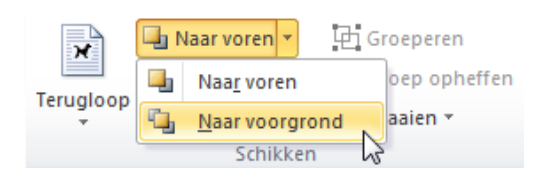

**Naar voorgrond** zorgt ervoor dat het geselecteerde object voor alle andere objecten komt te staan.

**Naar achtergrond** heeft het omgekeerde effect en zorgt er dus voor dat het geselecteerde object achter alle andere objecten wordt geplaatst.

Je kunt ook meerdere objecten selecteren en ze daarna schikken ten opzichte van alle andere objecten op de pagina.

#### <span id="page-25-0"></span>*6.1.4.3 Uitlijnen*

Objecten kan je uitlijnen op:

1 **hulplijnen**;

#### 2 **objecten**.

Deze opties kan je aan- of uitvinken via het tabblad PAGINAONTWERP  $\rightarrow$  INDELING  $\rightarrow$  UITLIJNEN OP ...

#### **IN DE PRAKTIJK**

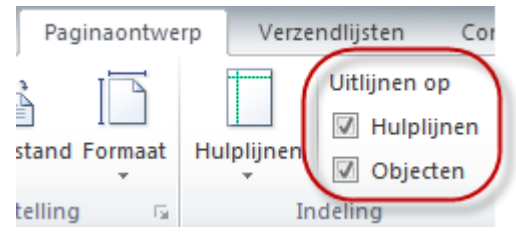

Selecteer een object. Hou het vast met je linkermuisknop en sleep tot de rand wordt uitgelijnd ten opzichte van een hulplijn *(zie [5.2\)](#page-17-0).* In onderstaand voorbeeld hecht de ovale vorm zich vast aan de horizontale hulplijn tijdens het slepen.

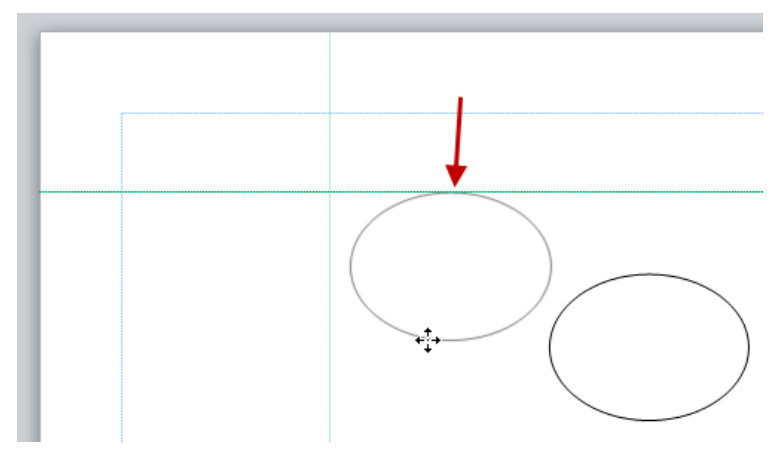

Objecten kunnen ook uitgelijnd worden ten opzichte van elkaar:

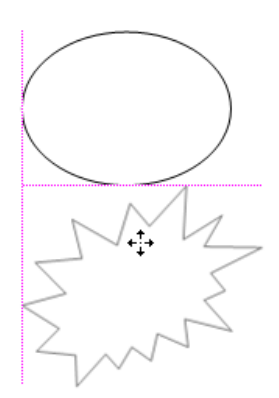

Naast bovenstaande mogelijkheden, is het ook mogelijk om objecten uit te lijnen ten opzichte van de marge. Dit kan via de contextuele tab van het object. Vervolgens kies je bij de groep SCHIKKEN  $\rightarrow$  UITLIJNEN  $\rightarrow$  TEN OPZICHTE VAN MARGEHULPLIJNEN. Daarna kan je via dit menu kiezen hoe het object precies uitgelijnd moet worden ten opzichte van de marge.

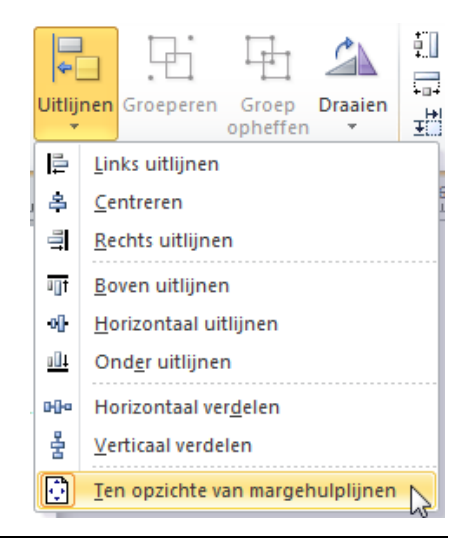

#### <span id="page-26-0"></span>*6.1.4.4 Groeperen*

Wanneer je tevreden bent over een bepaalde lay-out die bestaat uit verschillende objecten, kan het soms handig zijn als die elementen gegroepeerd zijn. Zo kan je de objecten in één beweging verplaatsen, zonder dat je ze telkens allemaal moet selecteren.

Uiteraard zal je de objecten eerst één keer moeten selecteren. Vervolgens ga je ze groeperen. Er zijn verschillende mogelijkheden:

- rechtermuisklik op de geselecteerde objecten en vervolgens kiezen voor *groeperen* in het snelmenu;
- via de contextuele tab van het object  $\rightarrow$  SCHIKKEN  $\rightarrow$  GROEPEREN bekom je hetzelfde resultaat.

![](_page_26_Picture_7.jpeg)

Bewerkingen die uitgevoerd worden op gegroepeerde objecten, hebben effect op alle objecten die tot de groep behoren.

![](_page_26_Figure_9.jpeg)

Soms kan het nodig zijn om een groepering op te heffen. Dit kan je doen via de contextuele tab van het object SCHIKKEN  $\rightarrow$  GROEP OPHEFFEN.

![](_page_26_Picture_11.jpeg)

#### <span id="page-27-0"></span>*6.1.4.5 Draaien en spiegelen*

Er zijn verschillende manieren waarop je objecten kan draaien.

#### **1 Handmatig rond het middelpunt**

Je selecteert het object dat je wilt draaien. Je selecteert de groene rotatiegreep en je sleept de muis in de richting waarin je het object wil draaien.

![](_page_27_Picture_6.jpeg)

Hou de shifttoets ingedrukt als je in stappen van 15° wil draaien.

#### **2 Draaien om de basis**

Doe hetzelfde als hierboven beschreven staat, maar houd de CTRL-toets ingedrukt.

#### **3 90 graden draaien**

Contextueel tabblad  $\rightarrow$  SCHIKKEN  $\rightarrow$  DRAAIEN:

![](_page_27_Picture_12.jpeg)

#### **4 Het aantal graden bepalen waarrond je het object wil draaien**

Je klikt met je rechtermuisknop op het object en klikt vervolgens op **Tekstvak/Afbeelding/ Tabel/AutoVorm/… opmaken** in het snelmenu.

Kies het tabblad *Grootte* binnen het dialoogvenster. Bij het onderdeel *'Grootte wijzigen en draaien'*, geef je het aantal graden in bij het tekstvak *Draaihoek*.

Een object spiegelen kan via hetzelfde contextuele tabblad.

## <span id="page-27-1"></span>*6.1.5 Verschuiven*

Als je een object selecteert, kan je het meteen verslepen als je de linkermuisknop ingedrukt houdt. Een andere manier om een object of objecten te verplaatsen, is door een object te selecteren en daarna de pijltjestoetsen te gebruiken om het object te verschuiven.

Standaard is de verschuiving m.b.v. de pijltjestoetsen *0,32 cm*, maar je kunt de afstand wijzigen via het tabblad BESTAND → OPTIES → GEAVANCEERD → OPTIES VOOR BEWERKEN → AANGEPASTE VERSCHUIVINGSINSTELLING GEBRUIKEN. Vink deze de optie aan en wijzig de standaardwaarde.

 $\triangledown$  Aangepaste verschuivingsinstelling gebruiken

Objecten verschuiven met: 0,5cm

# <span id="page-28-0"></span>**6.2 Opmaak**

Tekst (en andere objecten) kan je heel gemakkelijk opmaken via het tabblad START. Wie ooit met *Word* gewerkt heeft, zal merken dat het tabblad er gelijkaardig uitziet.

![](_page_28_Picture_4.jpeg)

Daarnaast is er ook een **contextuele tab** voor de opmaak van tekstvakken waar nog meer mogelijkheden beschikbaar zijn voor het aanpassen van tekst.

![](_page_28_Picture_184.jpeg)

# <span id="page-28-1"></span>*6.2.1 Lettertype*

De groep LETTERTYPE is beschikbaar bij beide tabbladen.

Via het pijltje **bij LETTERTYPE kan je de lay**out van de geselecteerde tekst wijzigen. Het dialoogvenster *Lettertype* bestaat uit vier categorieën:

- algemeen;
- effecten;
- OpenType-functies;
- en voorbeeld.

Dit is uiteraard het toepassen van directe opmaak. Binnen Publisher kan je ook werken met *stijlen*. Die vind je onder het tabblad START.

![](_page_28_Picture_185.jpeg)

#### <span id="page-29-0"></span>*6.2.1.1 Tekenafstand*

Een publicatie moet mooi ogen. Hou daarom rekening met de tekenafstand. Klik binnen de groep LETTERTYPE op **Meer afstand…**

Het dialoogvenster *Tekenafstand* bevat vijf groepen:

**1 Formaat wijzigen**

Tekst breder of smaller maken.

**2 Spatiëren**

De ruimte tussen alle tekens in een blok geselecteerde tekst wijzigen.

#### **3 Afspatiëren**

De afstand tussen twee tekens exact bepalen.

#### **4 Automatisch lettercombinaties afspatiëren**

Vanaf een bepaalde tekengrootte automatisch afspatiëren.

#### **5 Voorbeeld**

![](_page_29_Picture_141.jpeg)

#### **Waarom afspatiëren?**

Bij proportionele spatiëring heeft elke letter een bepaalde ruimte afhankelijk van de breedte van de letter, maar de letterafstand (dit is de ruimte tussen twee opeenvolgende tekens) is constant. Hierdoor kun je soms de indruk krijgen dat de spatie tussen bepaalde letters te groot is.

![](_page_29_Picture_17.jpeg)

Deze afstand lijkt optisch groter dan tussen NA.

![](_page_29_Picture_19.jpeg)

Bij afspatiëring worden de letters dichter bij elkaar geplaatst. Wanneer je de optie *Automatisch lettercombinaties afspatiëren* aanklikt, gebeurt dit automatisch.

![](_page_29_Picture_21.jpeg)

# <span id="page-30-0"></span>*6.2.2 Alinea*

Gebruik de groep ALINEA om o.a. volgende zaken te bepalen:

- uitlijning;
- insprong;
- regelafstand (tussen regels, voor en na alinea's);
- omgang met regel- en alinea-einden;
- opsommingen en nummering;
- en tabs.

Een tab is een vooraf gedefinieerde positie. Als je op tab drukt, springt de cursor naar de volgende tab. Standaard bedraagt de afstand tussen de tabs 1 cm. Via het dialoogvenster ALINEA kan je zelf de posities van de tabs bepalen.

# <span id="page-30-1"></span>*6.2.3 Decoratieve initiaal*

Soms kan het leuk zijn om te zorgen voor extra's die de aandacht trekken van de lezer. Je kan bijvoorbeeld een decoratieve initiaal toevoegen. Een initiaal is de eerste letter van een tekst of paragraaf die een andere opmaak heeft dan de rest van de alinea.

Voeg een initiaal toe via het contextuele tabblad voor tekstvakken en ga naar de  $q$ roep TYPOGRAFIE  $\rightarrow$  DECORATIEVE INITIAAL.

Hier kan je kiezen uit bestaande decoratieve initialen. Daarnaast kan je via AANGEPASTE DECORATIEVE INITIAAL zelf bepalen hoe de initiaal eruit moet zien.

# <span id="page-30-2"></span>*6.2.4 Tekstvak*

Wanneer je de cursor plaatst binnen een tekstvak, kan je de opmaak ervan bepalen via het contextuele tabblad onder de groep TEKST. Het afgebeelde dialoogvenster kan je bekomen door op het pijltje  $\sqrt{2}$  van deze groep te klikken.

Via dit dialoogvenster kan je de opvulling en de rand van een tekstvak bepalen.

Verder kan je hier ook de grootte, indeling, verticale uitlijning, marges, … van het tekstvak kiezen.

![](_page_30_Picture_219.jpeg)

![](_page_30_Picture_220.jpeg)

# <span id="page-31-0"></span>*6.2.5 Kleurenschema*

Als je ervoor wil zorgen dat de kleuren binnen je pagina op elkaar afgestemd zijn, kies dan via het tabblad PAGINAONTWERP een mooi kleurenschema.

![](_page_31_Picture_256.jpeg)

De kleuren die bij een schema horen, vind je vervolgens terug wanneer je op andere plaatsen een bepaalde kleur wilt geven aan tekst, randen, enz. Ze krijgen telkens dezelfde namen: *Hoofdkleur, Accent 1, Accent 2, enz.* Kies je later een ander kleurenschema, dan zullen de kleuren binnen je volledige publicatie automatisch aangepast worden.

# <span id="page-31-1"></span>**6.3 Objecten invoegen**

Met behulp van het tabblad INVOEGEN kan je verscheidene objecten toevoegen aan jouw publicatie. Zowel binnen een lege publicatie als binnen een sjabloon.

![](_page_31_Picture_8.jpeg)

De meeste mogelijkheden zijn vrij eenvoudig en wijzen zichzelf uit. Wie eerder met *Word* heeft gewerkt, zal heel wat items herkennen. Hieronder zullen we aandacht besteden aan het invoegen van pagina's en tekstvakken via het tabblad INVOEGEN. Het aanmaken van *cataloguspagina's* wordt uitgebreid besproken in hoofdstuk [9.](#page-44-0)

# <span id="page-31-2"></span>*6.3.1 Pagina's*

#### <span id="page-31-3"></span>*6.3.1.1 Lege pagina*

Er zijn drie manieren waarop je een lege pagina kan toevoegen:

- 1 het tabblad INVOEGEN *groep* PAGINA'S PAGINA of LEGE PAGINA INVOEGEN;
- 2 toetsencombinatie CTRL+SHIFT+N;
- 3 klik met je rechtermuisknop onder de paginanavigatie en kies **Lege pagina invoegen** in het snelmenu. Heb je al meerdere pagina's, klik dan tussen de twee pagina's waar je een nieuwe pagina wil invoegen.

<span id="page-31-4"></span>![](_page_31_Figure_16.jpeg)

Het invoegen van dubbele pagina's kan opnieuw op drie manieren:

1 het tabblad InvoEGEN → groep PAGINA'S → DUBBELE PAGINA INVOEGEN;

![](_page_31_Picture_257.jpeg)

- 2 toetsencombinatie CTRL+SHIFT+N OF U;
- 3 klik rechts op een pagina en kies **Dubbele pagina invoegen…**

Als je reeds een dubbele pagina hebt geselecteerd, dan krijg je het dialoogvenster **Pagina dupliceren** te zien.

Je krijgt de mogelijkheid om een kopie te maken van beide pagina's. Of je kunt een kopie maken van de linker- of rechterpagina.

![](_page_32_Picture_6.jpeg)

Een dubbele pagina bestaat uit twee enkelvoudige pagina's die naast elkaar liggen. Deze weergave bekom je via het tabblad BEELD  $\rightarrow$  INDELING  $\rightarrow$  DUBBELE PAGINA. Het lukt ook op deze manier: klik binnen de paginanavigatie met je rechtermuisknop en vink in het snelmenu **Dubbele pagina weergeven** aan.

Als je werkt met dubbele pagina's, zorg er dan voor dat het totaal aantal pagina's een veelvoud van vier is: twee pagina's als voor- en achterkant en de andere pagina's naast elkaar binnenin de publicatie. Denk hierbij aan de opbouw van een boekje.

#### <span id="page-32-0"></span>*6.3.1.3 Meerdere pagina's*

Eén of meerdere pagina's toevoegen met extra opties kan via het tabblad INVOEGEN *groep* PAGINA'S → PAGINA INVOEGEN. Vervolgens verschijnt het dialoogvenster **Pagina invoegen**.

Kies hoeveel nieuwe pagina's je wil toevoegen en of ze voor of na de huidige pagina moeten komen.

Ten slotte krijg je volgende opties:

- lege pagina's invoegen;
- pagina's met één leeg tekstvak invoegen. Het lege tekstvak vult het volledige gebied binnen de marges. Je kunt het wel nog aanpassen;
- P X Pagina invoegen Aantal nieuwe pagina's: ۱. ◎ Voor huidige pagina O Na huidige pagina Opties lege pagina's invoegen Eén tekstvak invoegen op elke pagina Alle objecten dupliceren op pagina:  $\mathbf{1}$ OK Annuleren
- alle objecten van een bepaalde pagina laten dupliceren (kopiëren) naar de nieuwe pagina's. In het tekstvakje dat bij deze optie hoort, moet je ingeven vanuit welke pagina Publisher de objecten moet dupliceren.

![](_page_32_Picture_314.jpeg)

#### <span id="page-32-1"></span>*6.3.1.4 Pagina's verplaatsen*

Via de paginanavigatie kan je eenvoudig pagina's verplaatsen: selecteer de pagina, hou je linkermuisknop ingedrukt en versleep de gekozen pagina naar de gewenste locatie.

Een andere manier om pagina's te verplaatsen, is via het tabblad PAGINAONTWERP  $\rightarrow$  PAGINA'S  $\rightarrow$  VERPLAATSEN. Voor je die optie activeert, moet je eerst één of meerdere pagina's selecteren via de paginabesturing. Dit doe je door op de gewenste pagina te klikken of door de CTRL-toets ingedrukt te houden en daarna meerdere pagina's te selecteren. Nu kan je de optie VERPLAATSEN selecteren. Er zal een dialoogvenster verschijnen. Je moet hier nog beslissen waar de pagina('s) moeten komen. Je kan ze voor of na iedere bestaande pagina plaatsen.

![](_page_32_Picture_21.jpeg)

Je kan deze optie ook activeren door met je rechtermuisknop te klikken binnen de paginanavigatie en de optie *Verplaatsen…* te selecteren in het snelmenu.

#### <span id="page-33-0"></span>*6.3.1.5 Pagina's verwijderen*

Om een pagina te verwijderen, moet je die pagina eerst selecteren via de paginanavigatie. Daarna kies je via het tabblad PAGINAONTWERP  $\rightarrow$  PAGINA'S  $\rightarrow$  VERWIJDEREN. Dit kan je ook door met je rechtermuisknop te klikken op de pagina en vervolgens de optie *Verwijderen…* te kiezen.

Werk je met dubbele pagina's, dan zal er een dialoogvenster verschijnen waarbij je moet kiezen of je beide pagina's wilt verwijderen of als alleen de linker- of de rechterpagina wil wissen.

## <span id="page-33-1"></span>*6.3.2 Tekstvakken*

#### <span id="page-33-2"></span>*6.3.2.1 Tekstvak tekenen*

Wanneer je **Tekstvak tekenen** selecteert, wordt de muisaanwijzer een kruisje waarmee je een tekstvak kan tekenen binnen de publicatie.

#### <span id="page-33-3"></span>*6.3.2.2 Bestand invoegen*

Je kan tekst gewoon typen of plakken binnen een tekstvak, maar er is ook een manier om teksten uit andere applicaties (bijvoorbeeld *Word*) rechtstreeks in te voegen. Kies **Bestand invoegen**.

Er zal een dialoogvenster openen waarmee je kunt navigeren naar locaties op jouw computer. Selecteer de locatie waar het tekstbestand staat dat je wilt invoegen. Klik vervolgens op **OK** om het bestand te openen.

Het bestand zal geconverteerd worden. Is er onvoldoende plaats op de huidige pagina, dan zal Publisher automatisch nieuwe pagina's toevoegen.

#### <span id="page-33-4"></span>*6.3.2.3 Tekst passend maken*

Wanneer je grote stukken tekst wilt plakken, kan het gebeuren dat er onvoldoende plaats is binnen het gekozen tekstvak om alle tekst een plaats te geven. Dit merk je wanneer de formaatgrepen rood worden bij het selecteren van een tekstvak. Onderaan rechts worden er drie puntje weergegeven.

![](_page_33_Picture_15.jpeg)

Als je cursor binnen het tekstvak staat, kan je via het contextuele tabblad HULPMIDDELEN VOOR TEKSTVAKKEN (OPMAAK) → TEKST kiezen voor TEKST PASSEND MAKEN. Daaronder krijg je vier mogelijkheden:

![](_page_33_Picture_17.jpeg)

#### **Best passend**

De tekst wordt aangepast aan het getekende tekstvak. De tekengrootte zal automatisch groter of kleiner worden gemaakt naar gelang het formaat van het tekstvak. Alle tekst zal binnen het tekstvak passen. Het nadeel van deze werkwijze is dat de tekengrootte verschillend kan zijn als je meer dan één tekstvak in je publicatie hebt staan.

#### **Tekst in overloop kleiner maken**

Wanneer je merkt dat de tekst te groot is voor een bepaald tekstvak, kan je de cursor in het tekstvak plaatsen en vervolgens klikken op deze

![](_page_34_Figure_5.jpeg)

optie. Telkens als je dit doet, zal de tekst kleiner worden tot alles volledig binnen het tekstvak past. Wanneer je meerdere tekstvakken binnen je publicatie hebt, kan de tekengrootte verschillend zijn bij deze werkwijze.

#### **Tekstvak vergroten zodat de tekst past**

Met deze optie kan je het tekstvak automatisch laten aanpassen tot de ideale grootte zodat alle tekst mooi wordt weergegeven binnen het tekstvak. Dit kan wel problemen geven als de rest van je lay-out reeds klaar is. Het tekstvak zal immers meer ruimte innemen dan jij had voorzien.

#### **AutoAanvullen niet gebruiken**

Als deze optie actief is, dan mag de tekst overlopen. **AutoAanvullen niet gebruiken** is standaard actief bij het werken met Publisher.

## <span id="page-34-0"></span>*6.3.2.4 Tekstvakken koppelen*

Meestal willen we de lettergrootte van onze tekst behouden, ook al past de tekst niet binnen het gekozen tekstvak. Daarnaast is het meestal geen goed idee om tekstvakken groter te maken, want dit past niet altijd binnen de lay-out die je al gemaakt had voor jouw publicatie.

Je kon hierboven al lezen dat de formaatgrepen rood worden bij het selecteren van een tekstvak waar de tekst niet volledig binnen past. Onderaan rechts worden ook drie puntje weergegeven. Dit alles duidt erop dat het tekstvak meer tekst bevat dan kan worden afgebeeld. Het teveel aan tekst staat in een onzichtbaar overloopgebied. De tekst is er wel, maar ze is niet zichtbaar voor ons. Om de lay-out van onze pagina te behouden, kunnen we in dit geval de tekst laten overlopen naar een ander tekstvak waar nog geen tekst staat. Dit tekstvak mag op eender welke pagina staan.

Het koppelen van tekstvakken kan via het contextuele tabblad HULPMIDDELEN VOOR TEKSTVAKKEN (OPMAAK)  $\rightarrow$  KOPPELEN  $\rightarrow$  KOPPELEN.

Plaats je cursor binnen het tekstvak met een teveel aan tekst. Klik op **Koppelen**. Merk op dat de cursor er nu anders uitziet wanneer je over de pagina beweegt: je krijgt een kannetje te zien.

Dit "kannetje" bevat het teveel aan tekst. We moeten nu op zoek gaan naar een leeg tekstvak waarin we het kannetje kunnen ledigen.

De tekst zal nu voortgezet worden in het gekozen tekstvak. Is er nog steeds een overloop, dan wordt dit aangeduid.

Je kunt navigeren tussen gekoppelde tekstvakken m.b.v. de knoppen onderaan rechts bij de tekstvakken:

- **Naar volgend tekstvak;**
- Naar vorig tekstvak.

![](_page_34_Picture_21.jpeg)

![](_page_34_Picture_251.jpeg)

![](_page_34_Picture_252.jpeg)

Je kunt ook navigeren tussen gekoppelde tekstvakken m.b.v. de **Volgende** en **Vorige** knoppen binnen de groep **Koppelen** op het contextuele tabblad.

Opmerking: Je kan het "kannetje" om te koppelen ook bekomen door op de drie puntjes **tool** te klikken bij het tekstvak waar een overloop is.

Soms kan het handig zijn om aan te duiden waar de tekst verder loopt of waar de lezer het vorige deel van de tekst terug kan vinden. Denk aan situaties waarbij de tekst over verschillende pagina's doorloopt. Selecteer in dit geval het gekoppelde tekstvak en ga naar het contextuele tabblad HULPMIDDELEN VOOR TEKSTVAKKEN  $(OPMAAK) \rightarrow TEKST$ . Klik op het pijltje **E** en het dialoogvenster **Tekstvak opmaken** verschijnt. Schakel op het tabblad *Tekstvak* één of beide selectievakjes voor vervolgaanduidingen in.

Als je dit wil toepassen op al jouw tekstvakken, is het uiteraard verstandiger om deze instelling in te stellen voor één tekstvak en dat tekstvak daarna te kopiëren.

![](_page_35_Picture_155.jpeg)

# <span id="page-36-0"></span>**7 BASISPAGINA'S**

# <span id="page-36-1"></span>**7.1 Wat zijn basispagina's?**

Basispagina's bevatten elementen die je op meerdere pagina's in een publicatie wil gebruiken, bijvoorbeeld paginanummers, een logo, enz. Je geeft je publicatie een consistenter uiterlijk als je voor deze algemene elementen basispagina's gebruikt.

Je moet steeds voor ogen houden dat een basispagina een aparte laag is die onder de eigenlijke pagina's ligt. Wanneer we omschakelen naar de basispagina, zullen we de elementen uit de gewone publicatiepagina's niet zien. Als we elementen toevoegen aan een basispagina (hulplijnen, kop- en voetteksten, afbeeldingen, enz.), zullen we het toegevoegde element zien op alle publicatiepagina's waarop de basispagina werd toegepast. De elementen die tot de basispagina behoren, kunnen we enkel bewerken binnen de weergave van de basispagina.

In publicaties die meer dan één pagina tellen, kan je meerdere basispagina's maken voor een veelzijdig publicatieontwerp. Meerdere basispagina's bieden een ruime keuze aan lay-outs, die je op de afzonderlijke pagina's in je publicatie kunt toepassen. Als je bijvoorbeeld een brochure maakt met dezelfde afbeelding op de eerste en laatste pagina, kan je hiervoor één basispagina gebruiken. Maar als je de overige pagina's in de brochure er anders wil laten uitzien, moet je een tweede basispagina maken.

# <span id="page-36-2"></span>**7.2 Werken met basispagina's**

Elke nieuwe publicatie bevat al één lege basispagina, namelijk *Basispagina A*. Om basispagina's te bewerken, ga je via het tabblad BEELD *groep* WEERGAVEN → BASISPAGINA of je gebruikt de toetsencombinatie CTRL+M.

![](_page_36_Picture_9.jpeg)

Vooraan in het lint verschijnt een nieuw tabblad BASISPAGINA dat automatisch geselecteerd wordt. Het gebied naast onze pagina krijgt nu een lichtgele i.p.v. blauwgrijze kleur. Op die manier zie je duidelijk het verschil tussen beide weergaven.

![](_page_36_Picture_178.jpeg)

Je kunt terugkeren naar de gewone weergave door:

- BASISPAGINA SLUITEN aan te klikken via het tabblad BASISPAGINA;
- NORMAAL aan te klikken via het tabblad BEELD;
- de toetsencombinatie CTRL+M in te drukken.

×

P

Annuleren

Binnen de basispagina kan je objecten invoegen en bewerken zoals je dit zou doen op een gewone pagina. Het enige waar je rekening mee moet houden, is dat wat je invoegt op de basispagina, zichtbaar zal zijn op alle pagina's waarop deze basispagina wordt toegepast.

Nieuwe basispagina

Beschrijving:

Pagina-id (1 teken):  $\boxed{B}$ 

Model met twee pagina's

Als je een basispagina aan het bewerken bent, krijg je de mogelijkheid om nieuwe basispagina's aan te maken via het tabblad BASISPAGINA  $\rightarrow$ BASISPAGINA TOEVOEGEN.

Er verschijnt een dialoogvenster waarbij je een beschrijving kan kiezen voor je pagina. Werk je met dubbele pagina's, vink dan ook de optie *Model met twee pagina's* aan.

Wanneer je basispagina's hebt aangemaakt en er de nodige objecten aan hebt toegevoegd, kan je beslissen op welke pagina's je de basispagina's wil toepassen via het tabblad BASISPAGINA → *groep* BASISPAGINA → TOEPASSEN OP ...

Kies je *Basispagina toepassen…*, dan verschijnt het gelijknamige dialoogvenster en kan je kiezen of je een bepaalde basispagina wil toepassen op:

- alle pagina's;
- een aantal pagina's;
- de geselecteerde of huidige pagina's.

![](_page_37_Picture_10.jpeg)

Basispagina B

OK

Je kan basispagina's ook toepassen na het sluiten van je modelweergave via PAGINAONTWERP  $\rightarrow$ *groep* PAGINA-ACHTERGROND → BASISPAGINA'S

# <span id="page-37-0"></span>*7.2.1 Kop- en voettekst*

Kop- of voetteksten zijn een onderdeel van de basispagina's. Je kan een kop- of voettekst toevoegen via het tabblad INVOEGEN *groep* KOPTEKST EN VOETTEKST. De weergave van de basispagina's zal zich automatisch openen.

Via het tabblad INVOEGEN kan je o.a. volgende zaken toevoegen:

- de paginanummering;
- de huidige datum;
- de huidige tijd;
- enz.

Daarnaast kan je natuurlijk ook gewone tekst typen. Je kan alles opmaken zoals je dit zou doen binnen gewone tekstvakken.

Als je werkt met kop- en voettekst, zal je merken dat er standaard twee tabs worden ingevoegd. Met de tabtoets kan je gemakkelijk van de tekst aan de linkermarge naar de gecentreerde tab in het midden navigeren en daarna naar de rechts uitgelijnde tab.

![](_page_37_Picture_262.jpeg)

# <span id="page-38-0"></span>*7.2.2 Paginanummering*

De paginanummering wordt meestal op alle pagina's weergeven, met uitzondering van een voorblad als het bijvoorbeeld over een boekje gaat. Je weet ondertussen dat we basispagina's gebruiken als we een element op meerdere pagina's willen weergeven. De paginanummering zal sowieso binnen de basispagina geplaatst worden, maar je moet de basispagina's niet noodzakelijk openen om de paginanummering toe te voegen. Als je verschillende basispagina's hebt, is het wel een goed idee om de weergave van de basispagina's eerst te openen en daarna de basispagina te kiezen waar jij de paginanummering aan wil toevoegen.

Paginanummers voeg je in via het tabblad INVOEGEN *groep* KOPTEKST EN VOETTEKST  $\rightarrow$  PAGINANUMMER. Paginanummers worden standaard als kop- of voettekst ingevoegd. Tenzij je zelf eerst een tekstvak tekent, met je muis klikt binnen dit tekstvak en daarna de paginanummering invoegt via de optie *In huidige tekstvak invoegen*.

Na het invoegen van een paginanummer, verschijnt de paginamarkering # op de basispagina. Je kan dit symbool opmaken zoals gewone tekst. Bij de publicatiepagina's wordt deze markering vervangen door het juiste paginanummer in de gekozen opmaak.

![](_page_38_Figure_6.jpeg)

## <span id="page-38-1"></span>*7.2.2.1 Werken met secties*

Het kan gebeuren dat je bijvoorbeeld Romeinse cijfers wil gebruiken bij de introductiepagina's van de publicatie en bij het vervolg Arabische cijfers. Om dit te bekomen, moet je eerst een **sectieeinde** invoegen op de plaats waar je wilt overschakelen tussen de nummering. Dit kan je enkel doen bij de publicatiepagina's. Zorg er dus voor dat je de basispagina's verlaten hebt en selecteer dan de pagina waar jij de nieuwe sectie wil beginnen. Klik rechts op deze pagina bij de paginanavigatie en selecteer de optie **Sectie invoegen**.

Kies vervolgens via het tabblad INVOEGEN *groep* KOPTEKST EN VOETTEKST PAGINANUMMER de optie *Opmaak paginanummers…*

![](_page_38_Figure_10.jpeg)

![](_page_38_Figure_11.jpeg)

Je kunt nu kiezen welke nummering je wilt gebruiken per sectie die werd aangemaakt. Daarnaast kan je aanduiden of de nummering moet doorlopen vanaf de vorige sectie of als de nummering bij een ander paginanummer moet beginnen. Bijvoorbeeld opnieuw vanaf één.

![](_page_39_Picture_25.jpeg)

# <span id="page-40-0"></span>**8 VERZENDLIJSTEN**

Met Publisher kan je o.a. enveloppen, etiketten en mailingen maken. Dergelijke publicaties maak je meestal niet voor één persoon, maar voor een uitgebreide groep mensen. Het spreekt voor zich dat je de gegevens van al die personen niet telkens opnieuw wil typen. Je hebt de adressen meestal beschikbaar in een soort databank en Publisher speelt hierop in. Het programma kan gegevens halen uit:

- een lijst met contactpersonen van Microsoft Office Outlook;
- Microsoft Office Excel-werkbladen;
- Microsoft Office Word-tabellen;
- Microsoft Office Access-databasetabellen;
- tekstbestanden waarin de kolommen worden gescheiden door tabs of komma's en de rijen door pagina-einden.

# <span id="page-40-1"></span>**8.1 Een adreslijst koppelen aan een publicatie**

# <span id="page-40-2"></span>*8.1.1 Afdruk samenvoegen*

Als je over een databank met gegevens beschikt, kan je die gegevens gebruiken binnen je publicatie.

- 1 Open de publicatie waaraan je een database wil koppelen (enveloppen, etiketten, …) of maak een nieuwe publicatie.
- 2 Ga naar VERZENDLIJSTEN  $\rightarrow$  groep  $S$ TARTEN  $\rightarrow$  AFDRUK SAMENVOEGEN  $\rightarrow$  STAPSGEWIJZE WIZARD AFDRUK SAMENVOEGEN…
- 3 Het taakvenster *Afdruk samenvoegen* verschijnt.
- 4 Je hebt verschillende keuzes. In deze cursus gebruiken we een bestaande lijst. Klik onderaan om naar de *stap 2* te gaan.

Zie *[8.1.2](#page-42-0)* voor meer informatie over het maken van adreslijsten binnen Publisher.

- 5 Het dialoogvenster **Gegevensbron selecteren** verschijnt. Navigeer naar de gegevensbron (databank) die je wil gebruiken en klik op **Openen**.
- 6 *Stap 2* verschijnt in het taakvenster. Alle items (veldnamen) die beschikbaar zijn worden weergegeven.
- 7 Klik binnen het tekstvak waar de gegevens moeten komen.
- 8 Klik op een item als je het wilt toevoegen aan het tekstvak.

![](_page_40_Picture_278.jpeg)

- 9 In de publicatie wordt de veldcode weergegeven. Bijvoorbeeld: «Naam».
- 10 Na het plaatsen van de veldcodes kan je het resultaat bekijken. Ga naar Ga naar VERZENDLIJSTEN → groep VOORBEELD VAN HET RESULTAAT → VOORBEELD VAN RESULTATEN
- 11 Door te klikken op de pijlen onder **Voorbeeld van geadresseerde** kan je de verschillende resultaten bekijken.
- 12 Klik op **Adreslijst bewerken** om extra gegevens toe te voegen, bestaande records te sorteren en filteren, duplicaten te zoeken, …
- 13 Naast het handmatig invoegen van veldcodes, zou je er ook voor kunnen kiezen om automatisch een adresblok, begroetingsregel, … toe te voegen. Deze opties vind je terug onder **Meer items**.
- 14 Ben je tevreden met het resultaat, ga dan naar de laatste stap. Hier maak je samengevoegde publicaties.

![](_page_41_Picture_147.jpeg)

Je kan de publicatie afdrukken of laten samenvoegen tot een nieuwe publicatie. Daarnaast kan je de publicatie ook laten toevoegen aan een bestaande publicatie. Voor je actie onderneemt, bekijk je best even het afdrukvoorbeeld! Als je bijvoorbeeld etiketten maakt, zal Publisher een volledige pagina met etiketten van één persoon vullen. Soms kan dit handig zijn, maar meestal wil men een blad met etiketten waar verschillende personen op voorkomen. Je hebt vaak slechts één etiket nodig.

Deze afdrukopties kan je bepalen via het tabblad BESTAND AFDRUKKEN. Kies voor **Meerdere pagina's per vel** i.p.v. **Meerdere exemplaren per vel**.

![](_page_42_Picture_117.jpeg)

## <span id="page-42-0"></span>*8.1.2 Adreslijsten maken*

Heb je nog geen adreslijsten, maak dan een databank in Publisher.

- 1 Tabblad VERZENDLIJSTEN  $\rightarrow$  groep STARTEN  $\rightarrow$  ADRESSEN SELECTEREN  $\rightarrow$  NIEUWE LIJST TYPEN...
- 2 Voeg de gegevens van de eerste geadresseerde in. Bovenaan vind je de veldnamen die later gebruikt zullen worden als veldcode. Je kan naar de volgende kolom gaan m.b.v. je muis of door te drukken op de *Tab* of *Enter* toets. Is je eerste record klaar, klik dan op **Nieuw item**. De gegevens worden opgeslagen en er verschijnt een nieuwe regel.

![](_page_42_Picture_118.jpeg)

Basiscursus.be

- 3 Klik op **Kolommen aanpassen** om veldnamen te verwijderen, toe te voegen of om de veldnaam te wijzigen. Je kunt ook de volgorde wijzigen, al maakt dit niet zoveel uit.
- 4 Na het ingeven van alle gegevens in het dialoogvenster **Nieuwe adreslijst**, klik je op **OK**.
- 5 De databank wordt niet binnen de publicatie opgeslagen. Er wordt een apart Access bestand (.mdb extensie) gemaakt. Standaard wordt dit onder *Mijn gegevensbronnen* opgeslagen. Je mag een andere locatie kiezen, maar zorg ervoor dat je de locatie gemakkelijk terug kunt vinden.

# <span id="page-43-0"></span>*8.1.3 E-mail samenvoegen*

De optie **e-mail samenvoegen** werkt ongeveer op dezelfde manier als afdruk samenvoegen. Je vindt deze optie via het tabblad VERZENDLIJSTEN → groep STARTEN → E-MAIL SAMENVOEGEN.

**E-mail samenvoegen** kan je gebruiken om een publicatie (nieuwsbrief, uitnodiging, …) via e-mail te verzenden. De ontvanger krijgt de publicatie te zien binnen zijn of haar e-mailaccount. De publicatie is m.a.w. de inhoud van de e-mail. Het gaat hier dus niet om een bijlage die verzonden wordt!

Het spreekt voor zich dat de adreslijst in dit geval een e-mailadres moet bevatten. Bij de laatste stap zal Publisher zelf op zoek gaan naar die kolom.

# <span id="page-44-0"></span>**9 CATALOGUSPAGINA'S**

Publisher bevat niet enkel de mogelijkheid om verzendlijsten te maken *(zie hoofdstu[k 8\)](#page-40-0)*, je kan ook eenvoudige catalogussen van producten en services maken op basis van externe gegevensbronnen. Deze functie kan ook gebruikt worden om bijvoorbeeld fotoalbums of andere publicaties te maken waar meerdere items per pagina worden weergegeven.

Cataloguspagina's kunnen in elke publicatie gebruikt worden, maar voor optimaal gebruik kies je best een sjabloon uit de categorie **Catalogi**. Hieronder wordt het sjabloon *Stuiteren* gebruikt als voorbeeld. Selecteer binnen jouw catalogus de pagina met het overzicht van de producten.

![](_page_44_Picture_123.jpeg)

Ga vervolgens naar het tabblad INVOEGEN → groep PAGINA'S → CATALOGUSPAGINA'S.

Wanneer je hierop klikt, wordt er een dubbele pagina toegevoegd. Dit werkt uiteraard ook wanneer je een publicatie hebt met enkelvoudige pagina's.

![](_page_44_Picture_8.jpeg)

pagina's

Cataloguspagina's worden binnen de paginanavigatie anders aangeduid:

![](_page_44_Picture_124.jpeg)

Je krijgt dus een weergave waarbij een aantal pagina's op elkaar lijken te liggen. Men geeft een cataloguspagina op deze manier weer, omdat de kans groot is dat er meerdere pagina's nodig zullen zijn om de volledige catalogus weer te geven.

![](_page_45_Picture_3.jpeg)

Het contextuele tabblad **Catalogushulpmiddelen** wordt actief. Binnen dit tabblad is enkel de optie **Lijst toevoegen** beschikbaar.

![](_page_45_Figure_5.jpeg)

Voor je een catalogus kan aanmaken binnen Publisher, zal je eerst een gegevensbron moeten voorzien waaruit de nodige informatie gehaald kan worden. Dit kan een extern bron zijn (een Access of Excel document, een Word document met een tabel erin, enz.) of je kan een database aanmaken binnen Publisher. In ons voorbeeld gebruiken we een Word document met onderstaande gegevens.

![](_page_45_Picture_185.jpeg)

![](_page_46_Picture_181.jpeg)

Merk op dat er ook afbeeldingen gebruikt zullen worden binnen de catalogus. Dit kunnen afbeeldingen zijn die je terug kan vinden op het internet of op jouw lokale computer.

Je moet een pad opgeven om ervoor te zorgen dat Publisher de afbeeldingen kan terugvinden. Dit mag een internetlocatie zijn of een locatie op je lokale pc.

**Internet:** *<http://webs.hogent.be/media/publisher/afb/samsung.jpg>* (start met http)

**Een lokale pc:** *C:\Users\gebruiker\Pictures\catalogus\samsung.jpg* (start met een schijfnaam)

![](_page_46_Picture_182.jpeg)

Nadat de koppeling gelegd is met een (externe) database, worden de overige opties van het contextuele tabblad **Catalogushulpmiddelen** actief.

Kies eerst een **indeling** die jij wilt gebruiken binnen jouw catalogus. Bepaal hoeveel rijen en kolommen je wilt weergeven per pagina en in welke volgorde de items moeten verschijnen (Opzij, dan omlaag *of* Omlaag, dan opzij). Ten slotte kan je ook aangeven of er herhalende gebieden zijn.

![](_page_46_Picture_183.jpeg)

In het voorbeeld hebben we gekozen voor een indeling met de weergave van een afbeelding. Per pagina worden twee items weergegeven. Het gebied werd iets kleiner gemaakt om te voorkomen dat de catalogus door de koptekst heen loopt.

![](_page_47_Picture_51.jpeg)

Nu de lay-out gekozen werd, kunnen we de gegevens koppelen. Het eerste veld (het samenvoegingsgebied) binnen je catalogus is aanklikbaar. Selecteer de tekst *"Naam van product of dienst"* en ga via INVOEGEN naar TEKSTVELD NAAM. Doe hetzelfde met de *beschrijving* en de *prijs*.

![](_page_47_Picture_4.jpeg)

![](_page_47_Picture_52.jpeg)

#### Pagina 8 Telefoon (bestellingen): (099) Pagina 9 Telefoon (bestellingen): (099) Sony Vaio **SVE1511B1E** «Beschrijving» 15,5 inch beeldsche Intel Pentium dual-«Afbeelding» core B970 4 GB werkgeheugen «Prijs» 500 GB harde schijf  $\epsilon$  549 AMD Radeon HD 7650M nnnnnnn Di Samsung NP300E7A Toshiba Tecra R850 **10W** A04BE 15,6 inch beeldscherm 17,3 inch beeldscherm Intel Core i3 2310M Intel Core i5 2450M 4 GB werkgeheugen 6 GB werkgeheugen 320 GB HDD 7200 1 TB harde schijf  $\epsilon$  499 **RPM** € 699 Intel HD Graphics Windows 7 Professio-3000 nal

Ten slotte selecteer je het kader waar de afbeelding moet komen en voeg je de verwijzing toe via de groep INVOEGEN  $\rightarrow$  AFBEELDINGSVELD  $\rightarrow$  AFBEELDING.

**Opmerking:** De kans bestaat dat de afbeeldingen niet perfect passen binnen het weergegeven kader. Selecteer de afbeelding in het samenvoegingsgebied. Het contextuele tabblad HULPMIDDELEN VOOR AFBEELDINGEN verschijnt. Ga naar de groep BIJSNIJDEN en kies de optie AANPASSEN.

Ga naar het contextuele tabblad CATALOGUSHULPMIDDELEN en klik op VOORBEELD VAN RESULTATEN binnen de *groep* VOORBEELD VAN PAGINA om jouw catalogus te bekijken.

![](_page_48_Picture_6.jpeg)

Ben je tevreden van het resultaat, dan kan je de publicatie *samenvoegen tot een nieuw document, toevoegen aan een bestaand document* of *een afdruk maken*.

![](_page_48_Picture_178.jpeg)

#### <span id="page-49-0"></span>10 **REGISTER**

![](_page_49_Picture_16.jpeg)

![](_page_49_Picture_17.jpeg)